# **КОМПЬЮТЕРНАЯ ГРАФИКА – КОМПАС-3D LT V12**

Учебное пособие

Иваново 2016

Министерство образования и науки Российской Федерации Ивановский государственный химико-технологический университет

# КОМПЬЮТЕРНАЯ ГРАФИКА – КОМПАС-3D LT V12

Учебное пособие

Иваново 2016

Авторы: Е.В. Миронов, М.Ю. Колобов, С.Е. Сахаров, Е.Ю. Куваева, Г.Д. Демидова

Миронов, Е.В. Компьютерная графика – КОМПАС-3D LT V12: учебное пособие / Е.В. Миронов [и др.]; Иван. гос. хим.-технол. ун-т. – Иваново, 2016. – 69 c.

Учебное пособие для тех, кто хочет быстро освоить проектирование и моделирование помощью компьютера. Данное пособие  $\mathbf{c}$ является руководством, которое последовательно шаг за шагом будет улучшать ваше понимание процесса создания «компьютерного чертежа» на плоскости и в пространстве.

Предназначено для студентов очной и заочной форм обучения.

Ил. 58. Библиогр.: 2 назв.

Печатается по решению редакционно-издательского совета Ивановского государственного химико-технологического университета.

#### Рецензенты:

кафедра механики, ремонта и деталей машин Ивановской пожарноспасательной академии ГПС МЧС России;

кандидат технических наук, доцент А.М. Абалихин (Ивановская государственная сельскохозяйственная академия имени Д.К. Беляева)

> © ФГБОУ ВО «Ивановский государственный химико-технологический университет», 2016

# *ОГЛАВЛЕНИЕ*

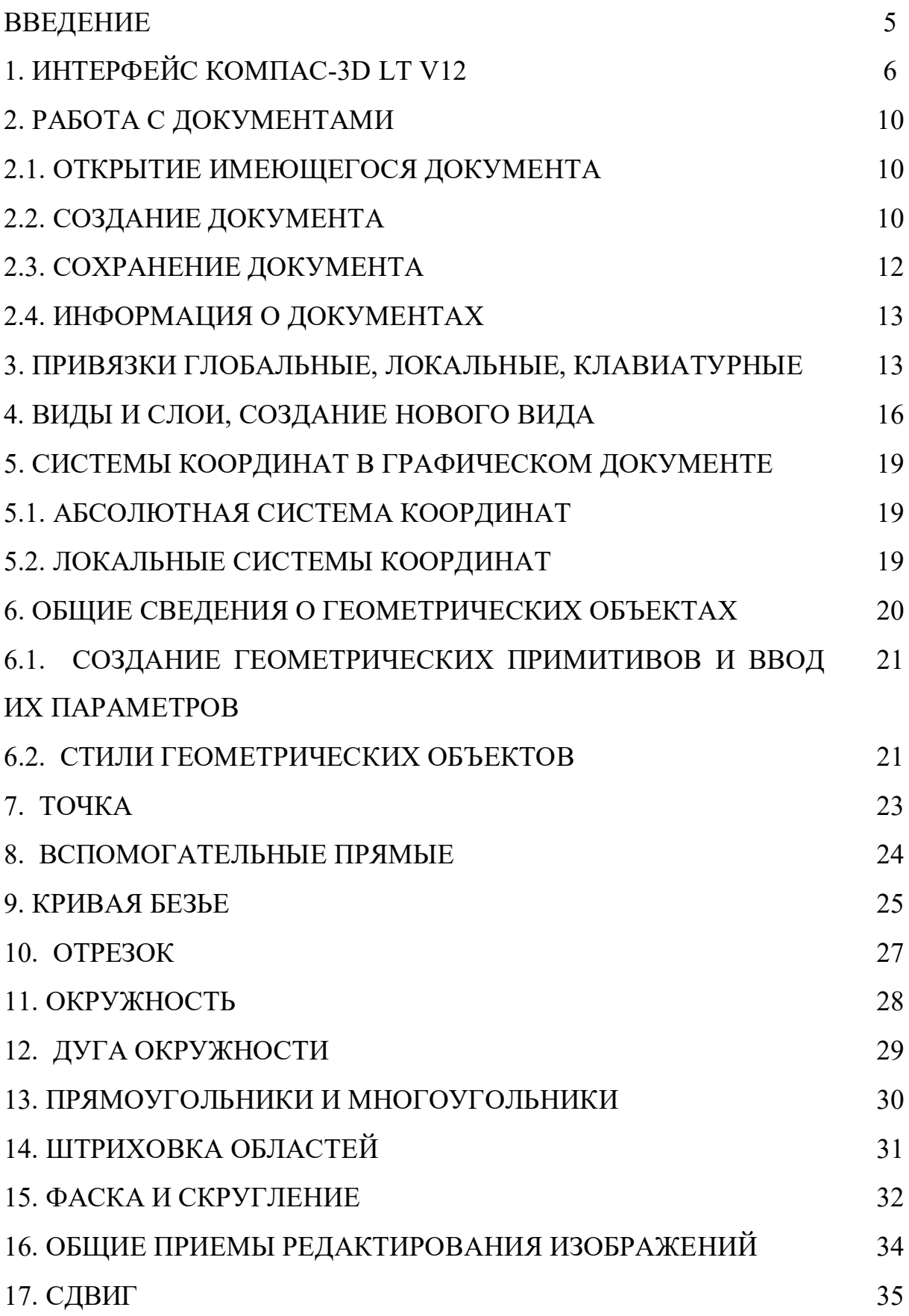

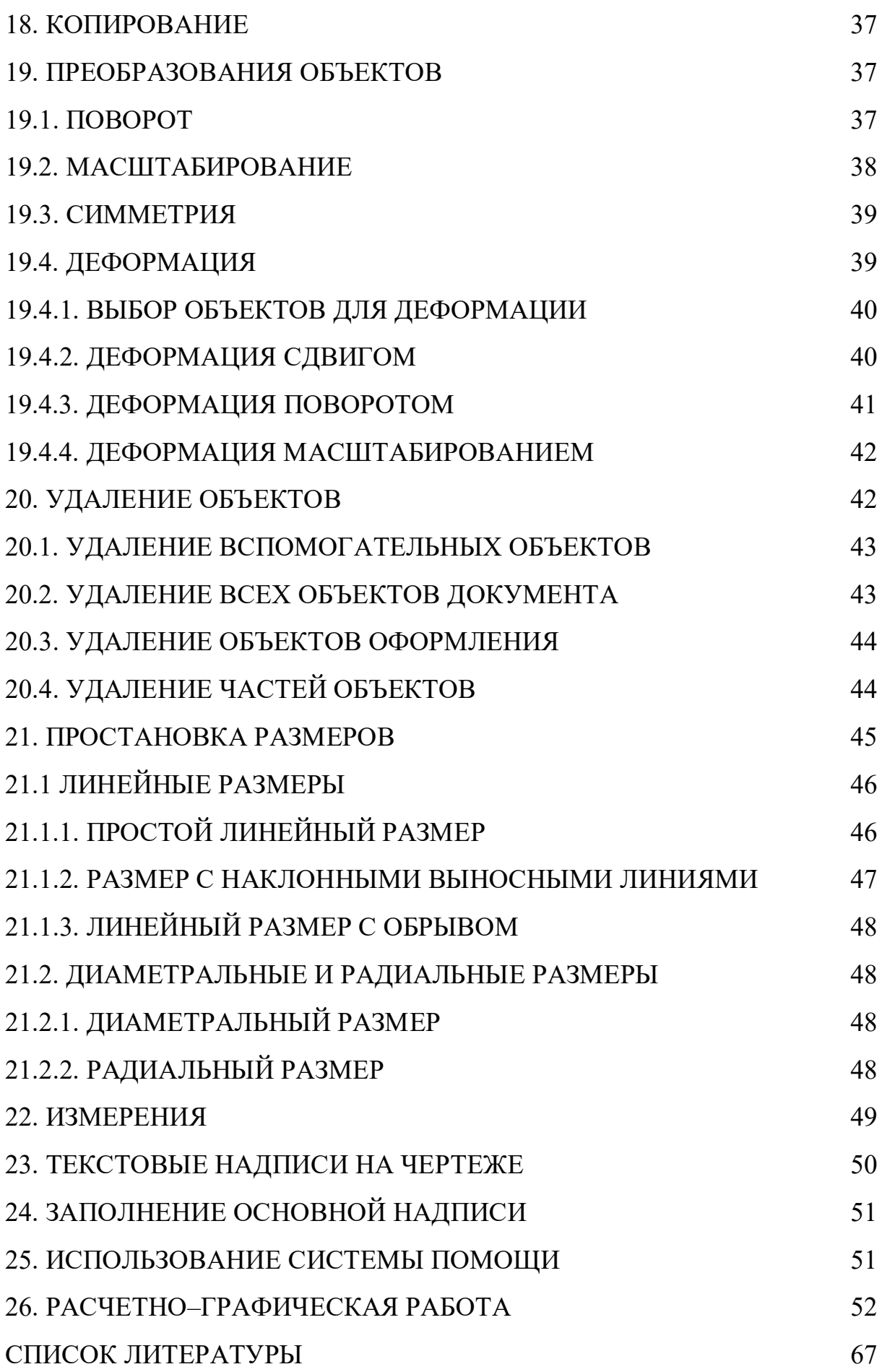

### **ВВЕДЕНИЕ**

<span id="page-5-0"></span>Компас-3D следующие Система включает компоненты: система трёхмерного твердотельного моделирования, чертежно-графический редактор и модуль проектирования спецификаций.

Система трёхмерного твердотельного моделирования предназначена для создания трёхмерных ассоциативных моделей отдельных деталей и сборочных единиц, содержащих как оригинальные, так  $\mathbf{M}$ стандартизованные конструктивные элементы. Параметрическая технология позволяет быстро получать модели типовых изделий на основе спроектированного ранее сервисные функции облегчают решение прототипа. Многочисленные вспомогательных задач проектирования и обслуживания производства.

Чертежно-графический редактор (Компас-График) предназначен для автоматизации проектно-конструкторских работ в различных отраслях Он может успешно использоваться в деятельности. машиностроении, составлении планов и схем - везде, где необходимо разрабатывать и выпускать чертежную и текстовую документацию.

Совместно с любым компонентом Компас-3D может использоваться проектирования спецификаций, позволяющий модуль выпускать разнообразные спецификации, ведомости и прочие табличные документы. Документ-спецификация может быть ассоциативно связан со сборочным чертежом (одним или несколькими его листами) и трехмерной моделью сборки.

При разработке функций и интерфейса Компас-3D учитывались приемы работы, присущие машиностроительному проектированию.

# 1. ИНТЕРФЕЙС КОМПАС-ЗД LTV12

<span id="page-6-0"></span>**Итерфейс (interface)** – совокупность средств и правил, обеспечивающих взаимодействие устройств вычислительной системы и программ.

После запуска системы и открытия программы на экране появляется главное окно – рабочий стол (рис. 1.1). В нем расположены пункты Главного меню, Инструментальные панели и другие элементы управления. Все окна новых или открываемых документов являются подчиненными по отношению к главному окну.

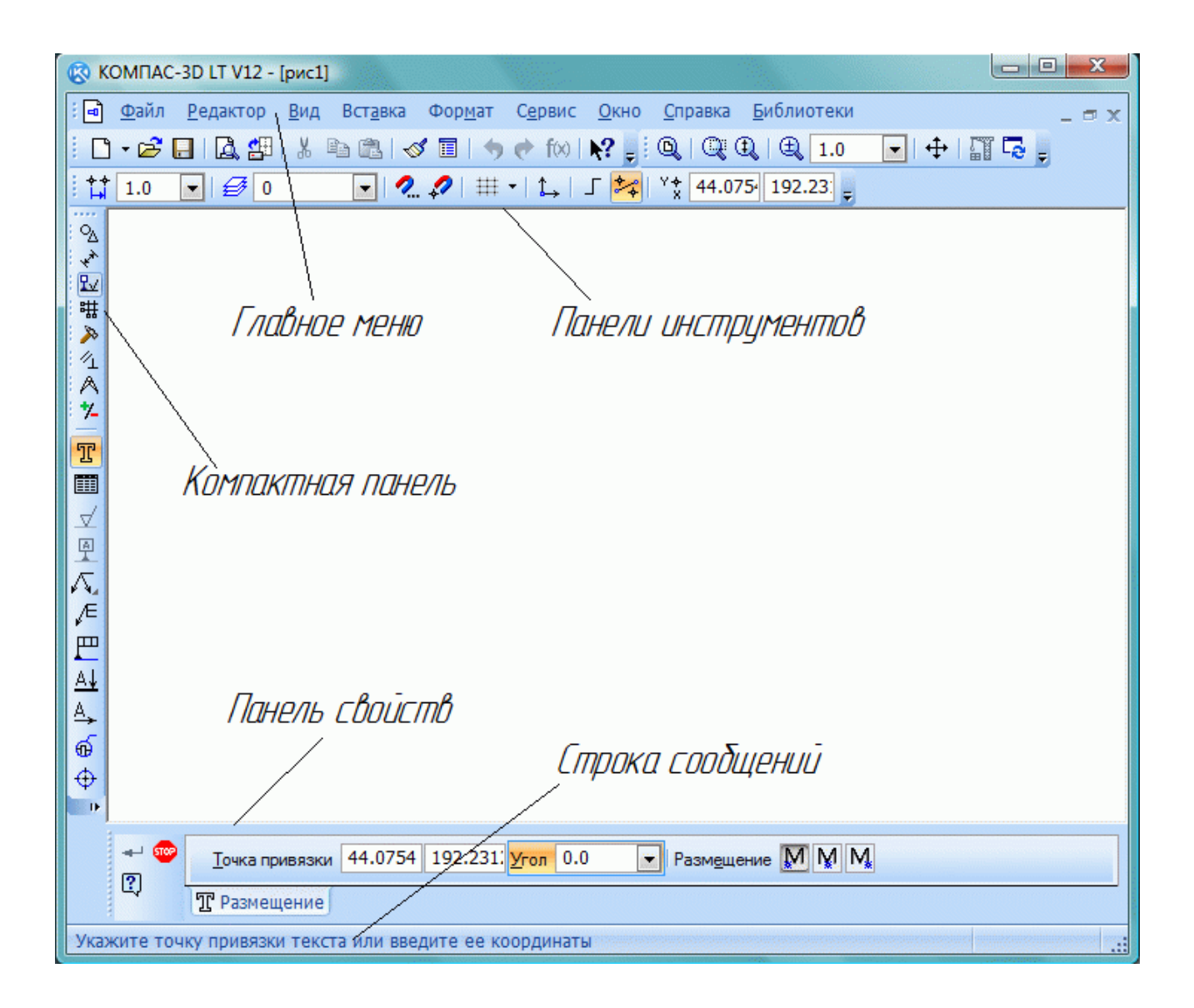

Рис. 1.1. Изображение рабочего стола

Главное меню служит для вызова команд системы. Содержит названия страниц меню. Состав Главного меню зависит от типа текущего документа и режима работы системы. Строка (панель) меню содержит заголовки страниц команд, сгруппированных по функциональному принципу (рис. 1.2).

Файл Редактор Выделить Вид Вставка Инструменты Сервис Окно Справка  $P$ ис. 1.2.

Панели инструментов содержат основные команды системы. В настройке системы допускаются изменения ее содержания (рис. 1.3).

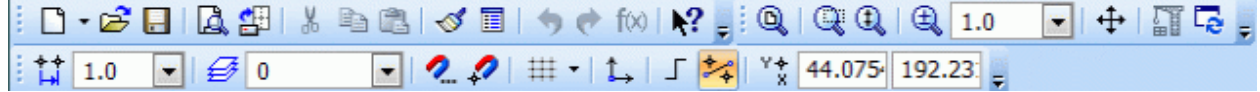

Рис. 1.3.

Панель свойств служит для настройки объекта при его создании или редактировании (рис. 1.4). Она содержит набор кнопок, позволяющих управлять исполняемой командой (создать, прекратить и т.д.). Строка параметров объектов предназначена для ввода численных значений параметров объекта, а также содержит некоторые кнопки управления параметрами (рис. 1.4).

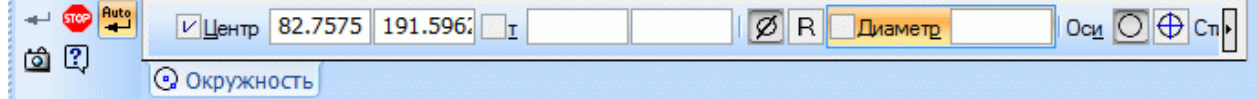

Рис. 1.4.

Строка сообщений содержит сообщения системы, относящиеся к текущей команде или элементу рабочего окна, на который указывает курсор (рис. 1.5).

Укажите точку центра окружности или введите ее координаты

Рис. 1.5.

Заголовок и Главное меню системы постоянно присутствуют на экране. Отображением остальных элементов интерфейса управляет пользователь. Команды включения и отключения этих элементов расположены в меню *Вид* – **Панели инструментов.** 

**Панель текущего состояния**. В этой строке отображаются параметры текущего состояния графического документа Компас-3D (рис. 1.6):

 $\frac{1}{2}$   $\frac{1}{4}$   $\frac{1}{1.0}$  $\neg$  $\neg$  $\neg$  2  $\boxed{\blacksquare}$   $\cancel{\in}$  0

Рис $\overline{0}$  1.6.

– текущий шаг *курсора* при перемещении клавишами, появляется список шагов;

– средства управления *видами* **–** состояние и номер текущего вида, список видов;

– средства управления *слоями* **–** состояние и номер текущего слоя, список слоев;

– выбор *глобальных привязок,* отмена/включение привязок;

– включение/выключение *сетки*;

– создание *локальной* системы координат;

– включение/выключение *ортогонального черчения*;

– включение/выключение режима округления значения линейных величин (округляются до ближайшего значения, кратного текущему шагу курсора); – текущие координаты курсора.

Стандартная панель. Панель, на которой расположены кнопки вызова команд стандартных операций с файлами и объектами (рис. 1.7). Для включения отображения ее на экране служит команда *Вид* – *Панели инструментов* – *Стандартная*0

□ - 2 日 | 2 部 | 3 电速 | ♂ | ■ | ↑ ↑ f∞ | №?

Рис $17$ 

- *создать* создание нового документа;
- *открыть* открытие существующего документа;
- *сохранить* сохранение текущего документа;

– *предварительный просмотр* – позволяет перейти в режим предварительного просмотра и печати документов;

– *загрузить задание на печать* – загрузить в предварительный просмотр ранее сохраненное задание на печать;

- *вырезать* выделенные объекты в буфер обмена;
- *скопировать* выделенные объекты в буфер обмена;
- *вставить* содержимое буфера обмена в указанную точку;
- *копировать* свойства;
- *свойства* выделенных объектов;
- *отменить* последнее действие;
- *повторить* последнее отмененное действие;
- *переменные* показать или погасить панель переменных;
- *справка* позволяет получить справку по командам, кнопкам и другим

элементам интерфейса Компас-3D.

*Компактная панель* содержит несколько инструментальных панелей – *геометрия*, размеры, обозначения, редактирование и др., представленных кнопками переключения между ними и кнопками вызова команд активной панели (рис. 1.8). Активизация той или иной инструментальной панели производится при помощи кнопок переключения.

PYLTAXEI. CCONLY IT ALE

Рис $1.8$ 

# <span id="page-10-0"></span>*20 РАБОТА С ДОКУМЕНТАМИ 2030 ОТКРЫТИЕ ИМЕЮЩЕГОСЯ ДОКУМЕНТА*

Следует нажать кнопку *открыть* на *Стандартной панели* или вызвать команду **Файл** – **Открыть** и выбрать необходимый файл.

# *2020 СОЗДАНИЕ ДОКУМЕНТА*

Следует нажать кнопку создать **П** на *Стандартной панели* или вызвать команду **Файл** – *создать* и выбрать необходимый тип документа (рис.  $2.1$ ).

# $\Pi$ ример.

Последовательность создания чертежа формата А2, расположенного горизонтально<

– вызвать команду **Файл** – *создать* и выбрать создание чертежа. По умолчанию открылся лист формата А4;

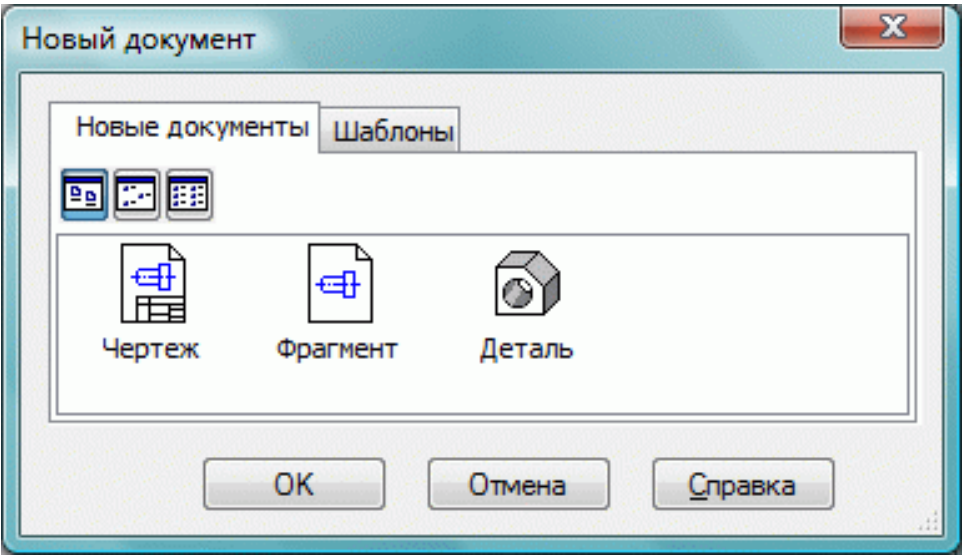

Рис. 2.1. Создание нового документа

– на рабочем поле чертежа нажимаем правую кнопку мыши и выбираем

*Параметры текущего чертежа... или Сервис* – *Параметры* (рис. 2.2);

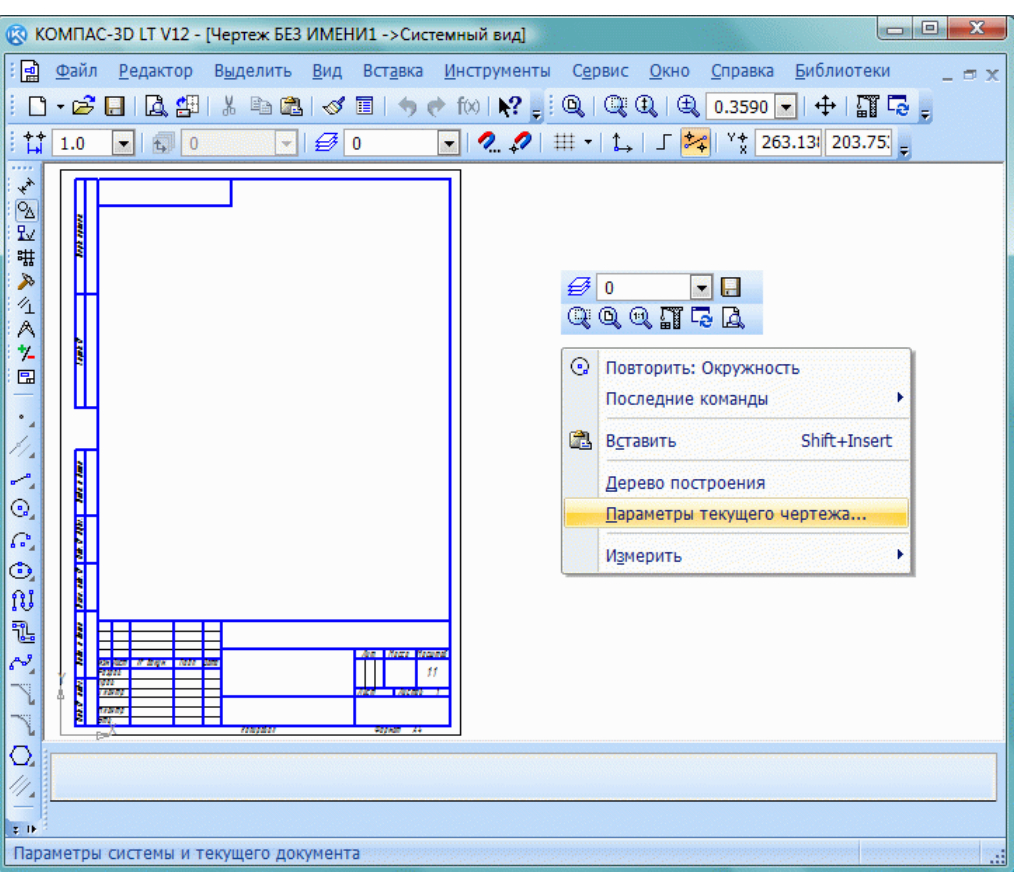

Рис.  $2.2$ .

– открываем вкладки< *текущий чертеж – параметры первого листа – формат* и выставляем формат листа А2 и его ориентацию – горизонтальная (рис. 2.3);

<span id="page-12-0"></span>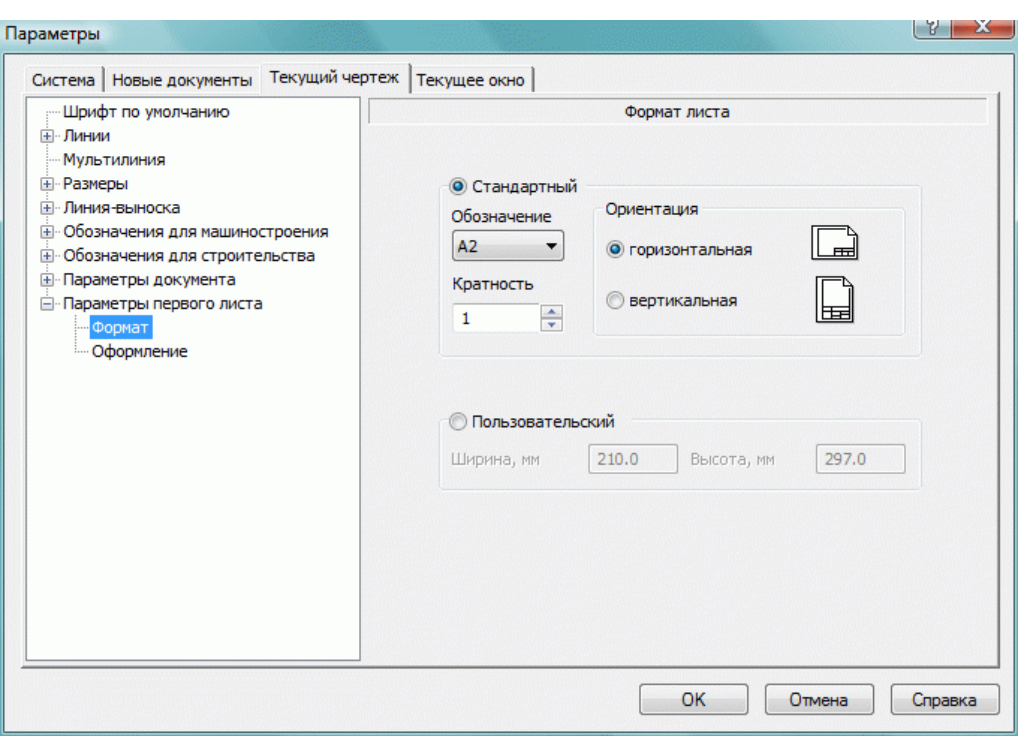

P<sub>uc</sub>  $2.3$ 

- для изменения оформления листа выбираем вкладку оформление и определяемся со стилем листа (рис. 2.4).

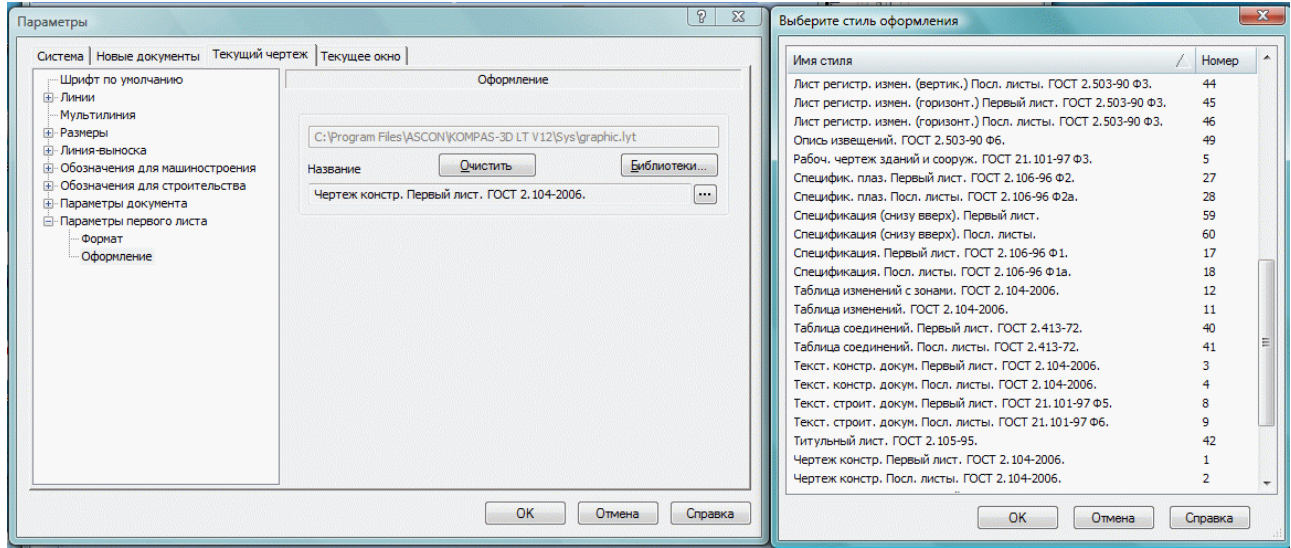

Рис. 2.4.

# 2.3. СОХРАНЕНИЕ ДОКУМЕНТА

Для сохранения имеющегося документа следует нажать кнопку сохранить **В** на Стандартной панели или вызвать команду Файл сохранить. Для сохранения имеющегося документа на компьютер в

<span id="page-13-0"></span>определенное место следует вызвать команду Файл - *сохранить как...* и выбрать место для сохранения (рис. 2.5).

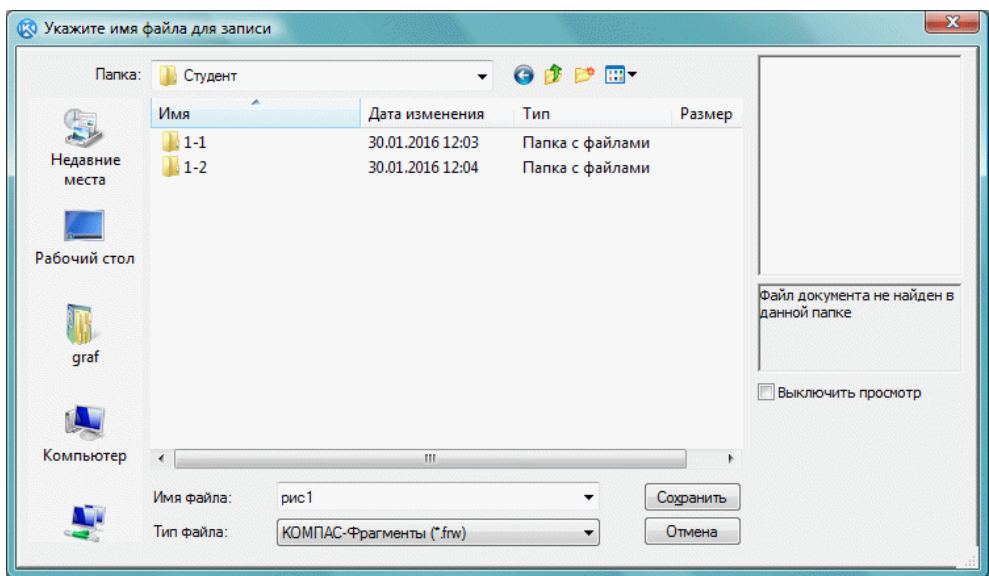

Рис. 2.5.

## 2.4. ИНФОРМАЦИЯ О ДОКУМЕНТАХ

В информации о документах указываются общие сведения (автор, организация, комментарий, даты создания и последнего изменения), а также внешние ссылки (рис. 2.6).

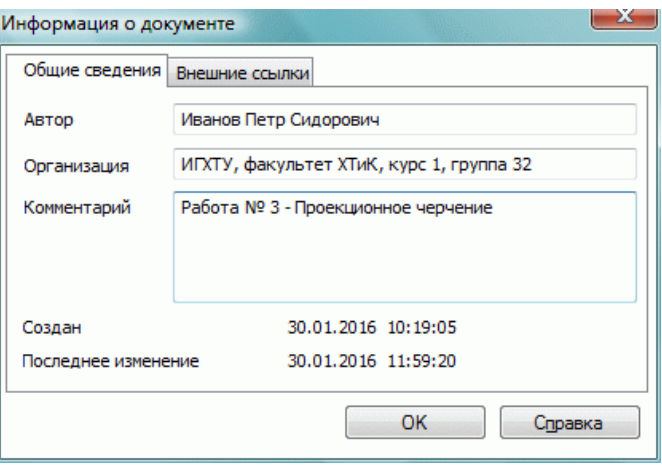

Рис. 2.6.

### 3. ПРИВЯЗКИ ГЛОБАЛЬНЫЕ, ЛОКАЛЬНЫЕ, КЛАВИАТУРНЫЕ

В чертеже, выполненном на компьютере, недопустимы накладки отдельных элементов друг на друга, а также разрывы между ними. Это достигается системой привязок: новая прямая или кривая линия должны

начинаться в характерной точке ранее созданных элементов. Иногда характерные точки нужно создавать путем вспомогательных построений. Точное черчение (а другого быть не должно) требует также привязки центров дуг и окружностей.

Привязка - механизм, позволяющий точно задать положение курсора, выбрав условие его позиционирования (например, в узлах сетки, или в ближайшей характерной точке, или на пересечении объектов и т.д.).

B Компас-3D системе Привязки МОГУТ действовать постоянно (глобальные) или одноразово (локальные). Наиболее применяемые из них дублируются нажатием клавиш расширенной клавиатуры.

Глобальные привязки устанавливаются пользователем путем вызова окна Установка глобальных привязок (рис. 3.1). Рядом справа находится кнопка, временно отменяющая все привязки.

Можно включать несколько различных глобальных привязок к объектам, и все они будут работать одновременно. При этом расчет точки выполняется автоматически, а на экране отображается фантом, соответствующий этой точке.

Если при текущем положении курсора возможно выполнение сразу нескольких привязок, то срабатывает более приоритетная из них. Список приоритетов совпадает с порядком перечисления привязок в диалоге их настройки.

Допустим, включены привязки Ближайшая точка и Пересечение, расположенные в списке друг за другом (рис. 3.1). Если при текущем положении курсора (например, при указании точки для выравнивания) его «ловушка» захватывает характерную точку объекта и точку пересечения объектов, то сработает более приоритетная привязка Ближайшая точка.

Привязки Ортогональность, Выравнивание и Точка на кривой (если срабатывать они включены) МОГУТ попарно. Например, совместное использование привязок Выравнивание и Точка на кривой позволяет зафиксировать точку на кривой, имеющую ту же абсциссу или ординату, что и характерная точка какого-либо объекта.

Для включения привязок можно также использовать кнопки панели *Глобальные привязки* (рис. 3.2). Пока кнопка находится в нажатом состоянии, привязка будет действовать. Для отключения привязки отожмите кнопку.

Можно отключить действие всех глобальных привязок, а затем включить их вновь в прежнем составе, воспользовавшись кнопкой *Привязки*. Эта кнопка также служит индикатором действия глобальных привязок< нажатая кнопка означает, что глобальные привязки включены, отжатая – отключены. Для переключения кнопки при помощи клавиатуры воспользуйтесь комбинацией клавиш *>Ettn>->D>*0 Для временного отключения глобальных привязок нажмите и удерживайте клавишу *>Ant>*; после того как вы отпустите клавишу, привязки включатся.

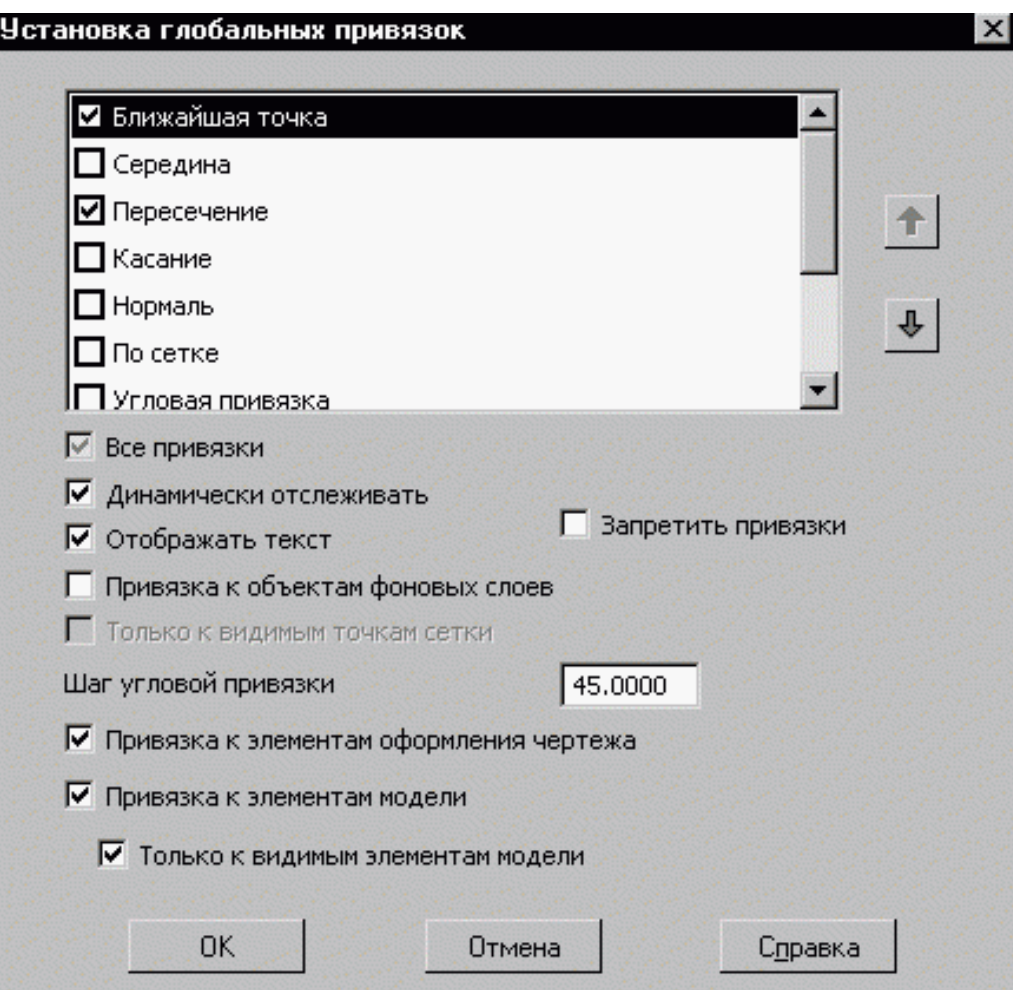

Рис. 3.1.

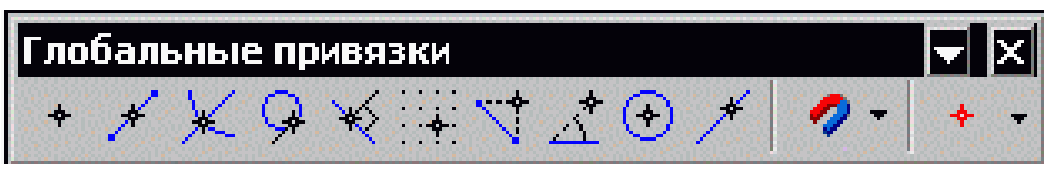

Рис. 3.2.

Включение и отключение глобальных привязок, а также ряд дополнительных настроек доступны в диалоге установки глобальных привязок. Для его вызова служит кнопка *Установка глобальных привязок* на *Панели текущего состояния* (рис. 3.3).

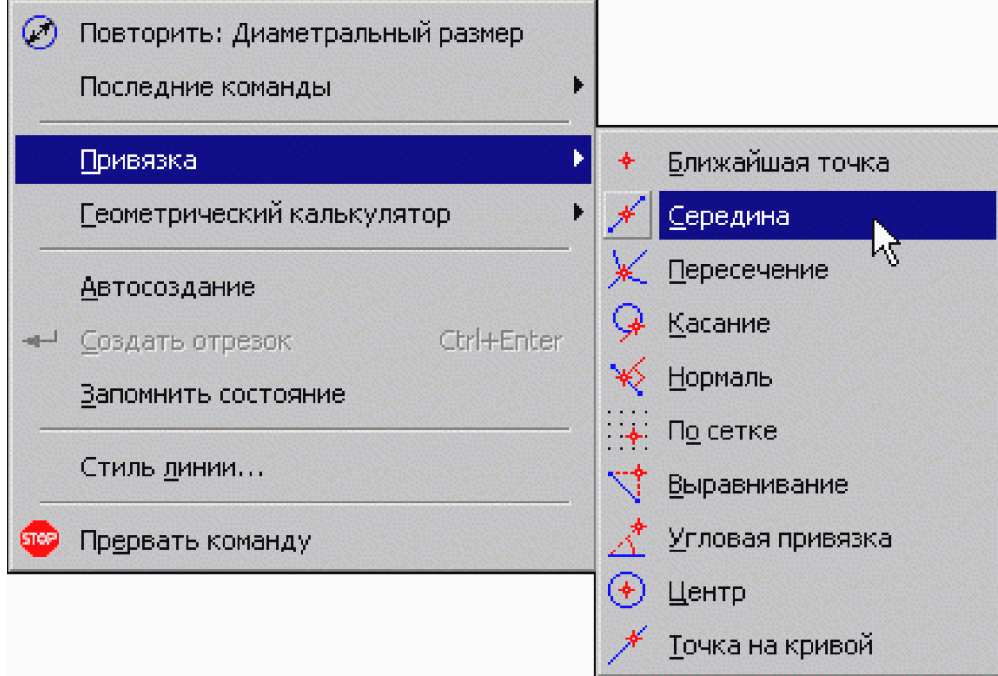

Рис. 3.3.

Локальные привязки вызываются через контекстное меню путем нажатия правой кнопки мыши.

*Ближайшая точка* – характерная точка элемента< начало/конец отрезка, центр дуги.

*Точка на криво*й – перемещение курсора по нормали к ближайшей кривой (прямой).

*Пересечение* – точка пересечения примитивов.

Середина – середина ближайшего примитива.

### 4. ВИДЫ И СЛОИ, СОЗДАНИЕ НОВОГО ВИДА

<span id="page-17-0"></span>Вид - составная часть чертежа системы Компас-3D. Это любое изолированное изображение на чертеже и не обязательно какая-либо проекция детали в строго геометрическом толковании.

Положение каждого вида в системе координат чертежа (или абсолютной системе координат) определяется точкой привязки, углом поворота и масштабом.

В принципе, все изображение на чертеже может быть создано в одном виде, если это удобно при работе. При создании нового чертежа специальный системный вид с номером 0 создается автоматически, и можно немедленно приступать к вычерчиванию объектов, которые будут помещаться в этот нулевой вид.

Слой можно назвать уровнем, на котором размещена часть объектов фрагмента или вида чертежа. В каждом виде можно создавать до 255 слоев для удобного размещения и обработки изображения. Работа со слоями в Компас-3D является полной аналогией использования накладываемых друг на друга калек при обычном проектировании. Каждый слой может иметь уникальное название для облегчения поиска и выбора. Слой может находиться в различных состояниях (текущий, активный, фоновый, невидимый).

Система Компас-3D "по умолчанию" создает системный вид (номер 0), параметры которого (масштаб 1:1 и др.) изменять нельзя. Его система координат совпадает с абсолютной системой координат.

При вычерчивании как весьма малых объектов (например, структуры размером 2 мм), так и больших структур (например, размером 100 м) в системе Компас-3D необходимо вводить реальные размеры: 1 или 100 000 мм. Величина изображения на чертеже определяется выбором подходящего масштаба вида 50 (50:1) или 0.001 (1:1000).

### Пример.

Создание нового вида с необходимыми параметрами на листе чертежа.

Выбираем в меню *Вставка* команду **Вид** (рис. 4.1). После вызова команды на экран выводится диалог задания параметров нового вида.

В строке параметров вводим необходимые значения.

**Номер**: в этом поле можно задать номер вида.

**Имя вида**< в этом поле отображается имя вида, сформированное системой по умолчанию. Оно может быть отредактировано пользователем. Имя вида, введенное в диалоге настройки его параметров, отображается в *Дереве чертежа*.

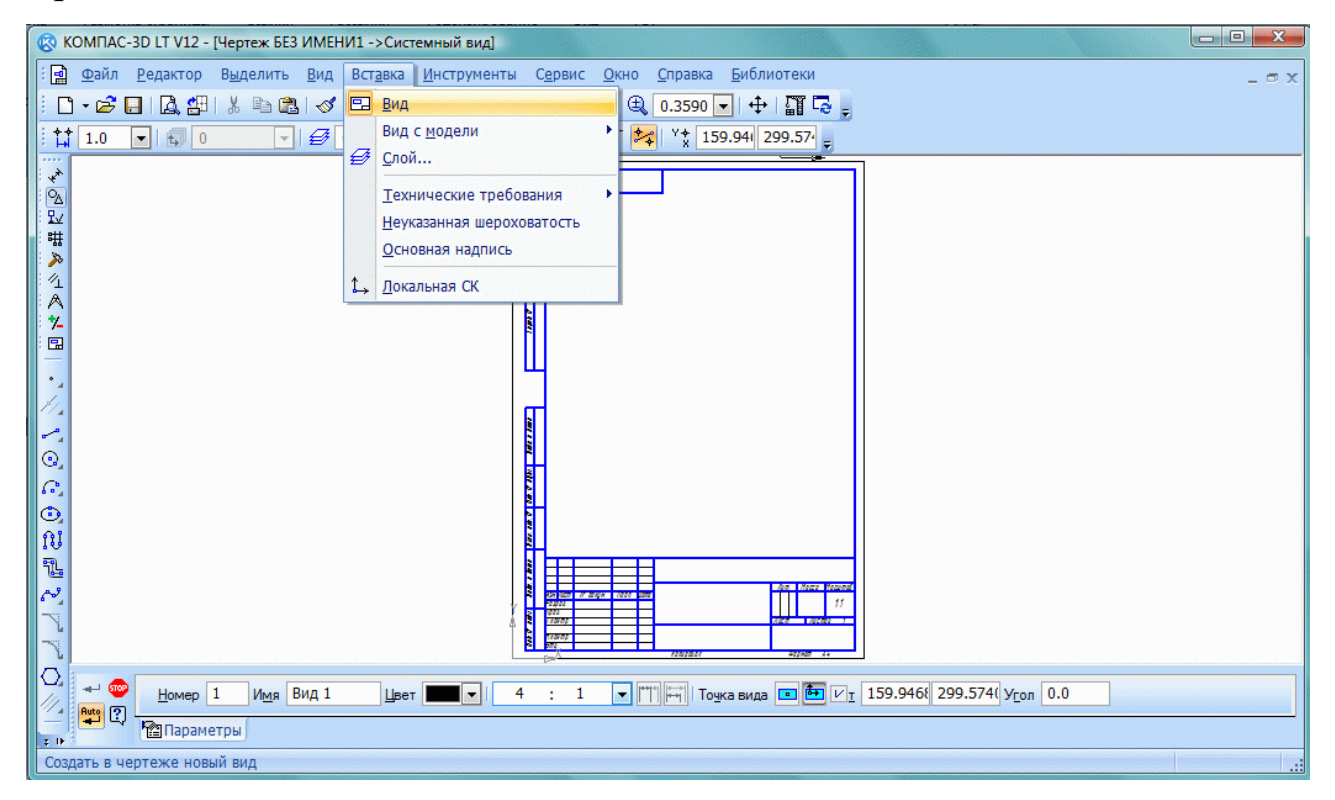

Рис $4.1$ .

**Цвет**< нажмите эту кнопку для изменения цвета отрисовки вида в активном состоянии. Выбранный цвет показывается в окне просмотра рядом с кнопкой.

Масштаб: в этих полях можно задать или изменить масштаб вида.

**Положение на листе**< в этой группе объединены параметры вида, характеризующие его расположение на листе чертежа.

<span id="page-19-0"></span>X: в этом поле можно ввести или изменить координату X точки привязки текущего вида.

 $Y: B$  этом поле можно ввести или изменить координату  $Y$  точки привязки текущего вида.

Замечание. Поля  $X$  и  $Y$  доступны только при редактировании существующего вида.

Угол: в этом поле можно ввести или изменить угол поворота вида.

Для сохранения заданных параметров и выхода из диалога необходимо нажать кнопку  $OK$ , для выхода без сохранения – кнопку Отмена.

После нажатия кнопки  $OK$  необходимо зафиксировать точку привязки нового вида на листе чертежа.

Если в дальнейшем потребуется изменить параметры вида, назначенные при его создании, установите его как текущий и вызовите команду Параметры текущего вида из меню Сервис.

При создании вида **Точку привязки вида** (начало отсчета  $x=0$  и  $y=0$ ) необходимо выбирать исходя из характера чертежа. В процессе работы допускается корректировка.

Изменение (масштаб, поворот, привязка) параметров вида осуществляется по команде Параметры текущего вида страницы меню Сервис.

# 5. СИСТЕМЫ КООРДИНАТ В ГРАФИЧЕСКОМ ДОКУМЕНТЕ 5.1. АБСОЛЮТНАЯ СИСТЕМА КООРДИНАТ

Каждый чертеж имеет абсолютную систему координат. Ее начало всегда находится в левом нижнем углу формата (внешней рамки). Для фрагмента понятие абсолютной системы координат не имеет смысла (нет явных габаритов, как в случае чертежа), поэтому начало системы координат при создании нового фрагмента отображается в центре окна.

### 5.2. ЛОКАЛЬНЫЕ СИСТЕМЫ КООРДИНАТ

<span id="page-20-0"></span>Использование одной только абсолютной системы координат не всегда удобно. При проектировании часто возникают ситуации, когда нужно отмерять расстояния или углы не от левого нижнего угла листа, а от какой-либо другой точки.

Для реализации такого способа задания параметров объектов в Компас-3D используются локальные системы координат. Назначив локальную систему координат в нужной точке проектируемой детали или узла, можно выбрать любую из них в качестве текущей. При этом все координаты будут рассчитываться и отображаться именно в этой текущей системе. После того как локальная система координат перестанет быть нужной, можно удалить ее из документа.

### Пример.

Создание локальной системы координат.

Чтобы создать в документе локальную систему координат, вызовите команду Вставка – Локальная СК или нажмите кнопку Локальная СК на панели Текушее состояние. На Панели свойств появятся элементы для работы с локальными системами координат.

### 6. ОБЩИЕ СВЕДЕНИЯ О ГЕОМЕТРИЧЕСКИХ ОБЪЕКТАХ

В системе Компас-3D возможно построение геометрических объектов следующих типов: точка, прямая, отрезок, окружность, эллипс, дуга окружности и эллипса, прямоугольник, правильный многоугольник, ломаная, сплайн (NURBS, кривые Безье), мультилиния, штриховка и заливка, эквидистанта, контур и т.д..

Команды создания этих объектов сгруппированы в меню Инструменты - Геометрия, а кнопки для вызова команд - на компактной панели Геометрия (рис. 6.1).

<span id="page-21-0"></span>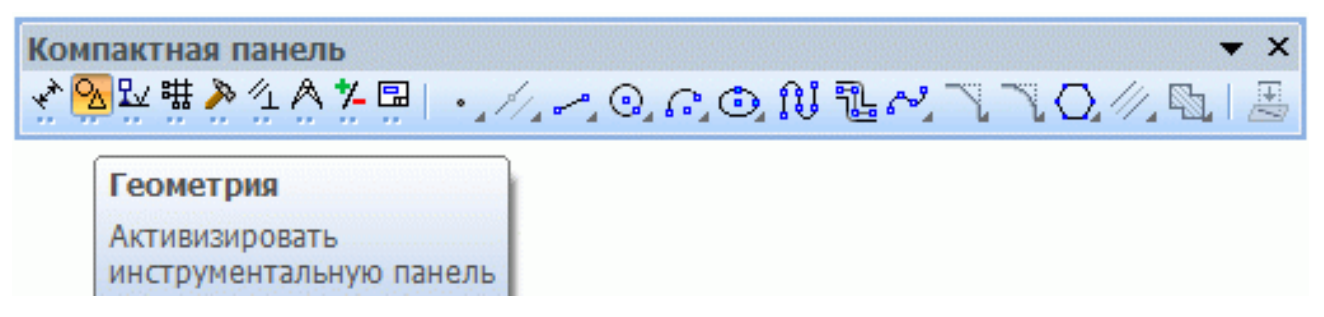

P<sub>uc</sub>  $61$ 

# 6.1. СОЗДАНИЕ ГЕОМЕТРИЧЕСКИХ ПРИМИТИВОВ И ВВОД ИХ **ПАРАМЕТРОВ**

К графическим (геометрическим) примитивам относятся простые объекты, такие как точки, прямые, отрезки, окружности и их дуги, эллипсы и Т.Д.

Численные значения параметров (координаты и расстояния) в системе Компас-3D можно вводить тремя принципиально разными способами:

1. Визуальным:

Координаты точки (начальная точка, центр) можно просто указать на поле или привязать их к характерным точкам чертежа. Система Компас-3D сама определит координаты и укажет их численные значения в Строке параметров.

2. Числовым:

Параметры (координаты точки, длину, радиус, расстояние и т. д.) можно численно ввести в соответствующее поле Строки параметров. Для реализации необходимо либо предварительно активизировать поле параметра двойным щелчком мыши, либо одновременно нажать клавишу Alt и букву или цифру, подчеркнутую в имени параметра.

3. Вычислительным:

<span id="page-22-0"></span>В вычислительном варианте система сама определяет значение параметра (длину, радиус и т.д.) по введенному в соответствующее окно математическому выражению или с помощью геометрического калькулятора.

## 6.2 СТИЛИ ГЕОМЕТРИЧЕСКИХ ОБЪЕКТОВ

Внешний вид геометрического объекта определяется его стилем.

Вместе с Компас-3D поставляются системные стили точек, линий и штриховок. Системные стили линий и штриховок соответствуют стандартным. Возможно создание пользовательских стилей линий и штриховок.

Одним из системных стилей точек и кривых является Вспомогательный стиль. Он предназначен для объектов, выполняющих вспомогательные функции – точек и линий, создаваемых при разметке, **BO** время предварительных построений и т.п. После того как такие объекты станут не нужны, их удаляют.

Если вспомогательные объекты имеют одноименный стиль, то всех их можно быстро удалить, воспользовавшись командой Редактор - Удалить -Вспомогательные кривые и точки. Поэтому, если объект относится к вспомогательным, то при его построении рекомендуется использовать соответствующий стиль. Если же создаваемый объект не должен удаляться заодно со вспомогательными, то для него следует выбрать другой стиль.

При создании геометрического объекта текущий стиль отображается в одноименном поле на Панели свойств. Чтобы изменить стиль, разверните список Стиль и выберите в нем нужную строку (рис. 6.2).

Системой предусмотрены следующие стили линий: основная, тонкая, осевая, штриховая, утолщенная, пунктир 2, осевая основная, штриховая, основная, вспомогательная, для линии обрыва. Перечень и порядок следования стилей линий в списке Стиль, а также стиль по умолчанию определяются настройкой списка стилей линий.

<span id="page-23-0"></span>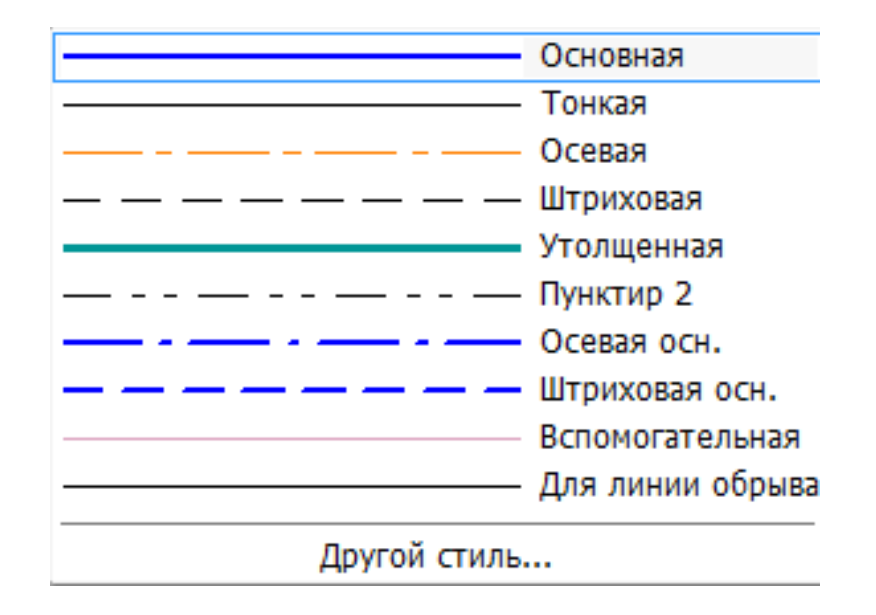

### Puc  $62$

Внешний вид точек и линий, имеющих системные стили, зависит от настройки системы. При необходимости вы можете ее изменить.

## 7. ТОЧКА

Система Компас-3D предоставляет разнообразные способы простановки точек, а также несколько стилей для их оформления. Это позволяет использовать точки не только в качестве вспомогательных элементов, но и в качестве самостоятельных геометрических объектов.

#### Произвольная точка

Чтобы построить произвольно расположенную точку, вызовите команду Точка . Задайте положение точки курсором.

#### Точки по кривой

Для построения несколько точек, разбивающих какую-либо кривую на равные участки, вызовите команду Точки по кривой  $\frac{N_{\text{max}}}{N_{\text{max}}}$ . Введите количество участков, на которые требуется разбить кривую, в соответствующее поле на Панели свойств. Укажите кривую для простановки точек. Если кривая не замкнута, точки будут построены сразу после ее указания. Первая точка будет совпадать с начальной точкой кривой, последняя - с конечной. Если кривая <span id="page-24-0"></span>замкнута, то после ее указания требуется задать положение начальной точки на ней.

#### Точки пересечений двух кривых

Чтобы построить точки в местах пересечений кривых, вызовите команду **Точки пересечений двух кривых** <sup>- [</sup> Укажите кривую для поиска пересечений. Затем последовательно указывайте пересекающиеся с ней кривые. После указания каждой последующей кривой автоматически создаются точки в местах ее пересечения с первой кривой. Чтобы выбрать другую кривую для поиска пересечений, нажмите кнопку Указать заново, а затем укажите нужные кривые.

## 8. ВСПОМОГАТЕЛЬНЫЕ ПРЯМЫЕ

Вспомогательные прямые - это прямые являющиеся аналогом тонких линий, которые конструктор использует при черчении на кульмане. Они нужны предварительных построений, которым ЛЛЯ  $\Pi$ <sup>O</sup> затем формируется окончательный контур детали, а иногда - для задания проекционной связи между видами. Прямые имеют стиль Вспомогательная, его изменение невозможно.

Вспомогательные прямые (а также другие кривые со стилем линии Вспомогательная) не выводятся на бумагу при печати документов.

Вспомогательные линии целесообразно использовать для: определения точек привязки, разбивки сложного чертежа, построения координатных осей, предварительного построения контура и т. д.

Для построения произвольно расположенной прямой вызовите команду

(рис. 8.1). Задайте первую точку, через которую Вспомогательная прямая должна проходить прямая. Если известно положение второй точки, принадлежащей прямой, задайте ее. Угол наклона прямой (угол между прямой и осью абсцисс текущей системы координат) будет определен автоматически.

<span id="page-25-0"></span>Если наклона создаваемой прямой, известен угол введите  $e_{\Gamma}$  $\overline{B}$ соответствующее поле на Панели свойств.

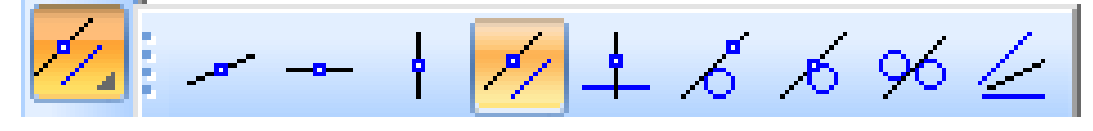

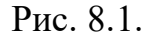

Чтобы построить горизонтальную или вертикальную прямую, вызовите соответствующую команду ( или | ) и задайте точку, через которую должна пройти прямая.

Чтобы построить прямую, параллельную прямолинейному объекту,  $\mathscr{I}$ . Укажите прямолинейный вызовите команду Параллельная прямая объект, параллельно которому должна пройти прямая. (К прямолинейным объектам относятся: вспомогательные прямые, отрезки (в том числе в составе ломаных, многоугольников, контуров), размерная и выносные линии размеров, таблин.) Задайте расстояние от прямолинейного линии объекта ЛО параллельной прямой. Это можно сделать двумя способами: введите значение расстояния в соответствующее поле на Панели свойств, задайте точку, через которую должна пройти создаваемая прямая. По умолчанию система предлагает фантомы прямых, расположенных на заданном расстоянии по обе стороны от прямолинейного объекта. При этом в группе Количество прямых активен переключатель Две прямые / Чтобы включить создание одной прямой, параллельной объекту, активизируйте переключатель Одна прямая . Зафиксируйте фантом прямой (или двух прямых).

## 9. КРИВАЯ БЕЗЬЕ

Команда Кривая Безье - позволяет построить кривую Безье (кривая Безье - частный случай NURBS-кривой).

### **Построение кривой Безье**

Для вызова команды нажмите кнопку *Кривая Безье* на инструментальной панели *Геометрия* (рис. 9.1, 9.2). Последовательно указывайте точки, через которые должна пройти кривая Безье. Группа переключателей *Режим* **<u>C**</u> **C**<sub>позволяет указать: требуется замыкать кривую</sub> или нет. Для фиксации созданной кривой Безье нажмите кнопку *Создать* **объект +** на *Панели свойств*. Вы можете изменить кривую, не выходя из команды0 Для этого нажмите кнопку *Редактировать точки* на *Панели свойств* (рис. 9.1). Система перейдет в режим редактирования характерных точек объекта. Внесите необходимые изменения, после чего отожмите кнопку **Редактировать точки**. Для выхода из команды нажмите кнопку *Прервать*  $\kappa$ оманду<sup> в на</sup> Панели свойств или клавишу  $\leq$ *Esc*>.

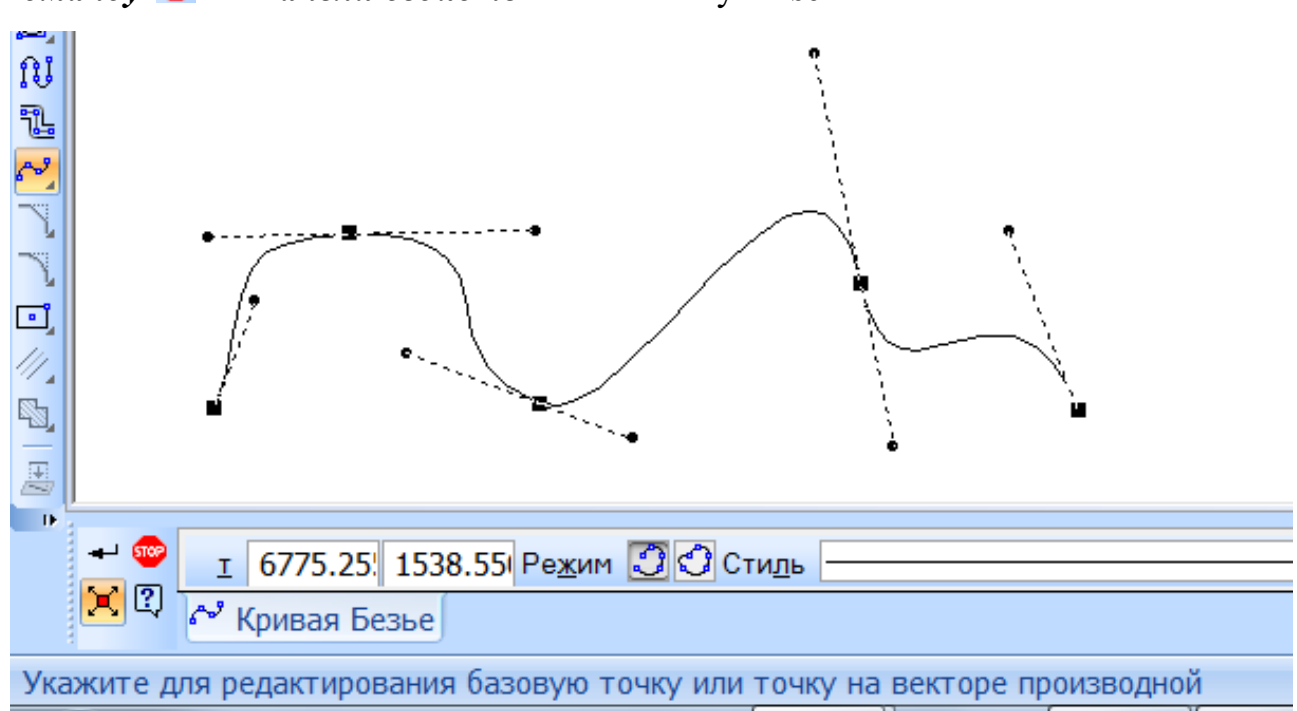

Рис. 9.1.

<span id="page-27-0"></span>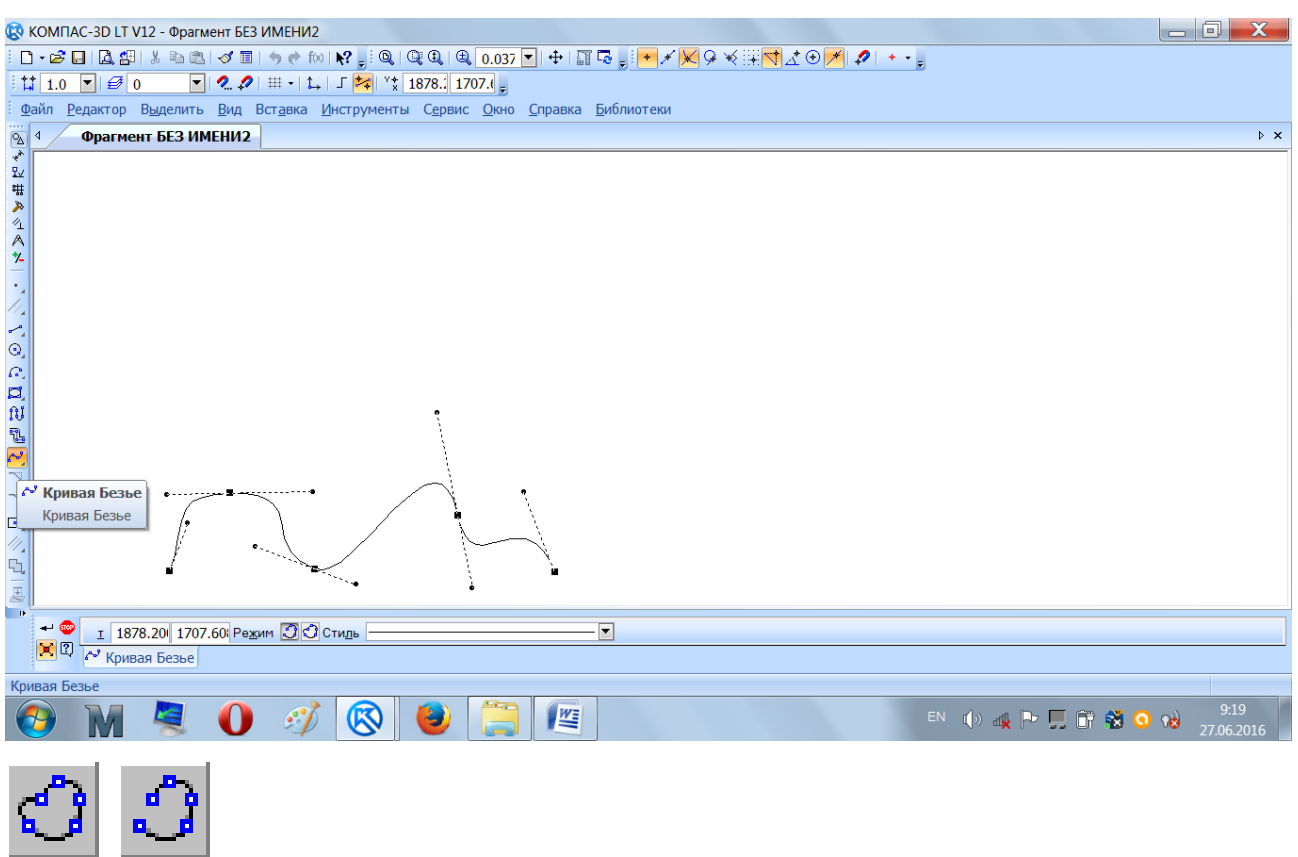

Рис. 9.2.

# *320 ОТРЕЗОК*

Для построения произвольного отрезка вызовите команду *Отрезок* (рис. 10.1). Задайте начальную точку отрезка. Если известно положение конечной точки отрезка, задайте ее. Длина и угол наклона отрезка будут определены автоматически.

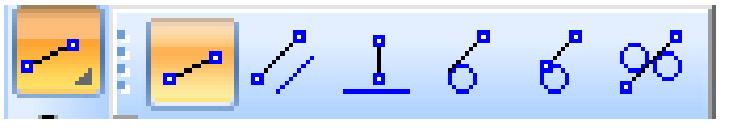

Рис. 10.1.

Если известны длина и угол наклона отрезка, введите их в соответствующие поля на *Панели свойств* (рис. 10.2). Положение конечной точки отрезка будет определено автоматически.

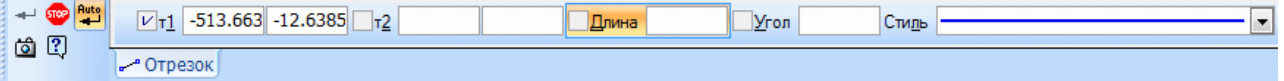

## Рис.  $10.2$ .

#### **Параллельный отрезок**

<span id="page-28-0"></span>Чтобы построить отрезок, параллельный прямолинейному объекту, вызовите команду *Параллельный отрезок* 2. Укажите объект, параллельно которому должен пройти отрезок. Задайте начальную точку отрезка. Расстояние от объекта до параллельного отрезка будет определено автоматически. Если известно положение конечной точки отрезка, задайте ее. Если известна длина отрезка, введите ее значение в соответствующее поле на Панели свойств.

#### **Перпендикулярный отрезок**

Когда необходимо построить отрезок, перпендикулярный прямолинейному объекту, вызовите команду *Перпендикулярный отрезок* 0 Укажите объект, перпендикулярно которому должен пройти отрезок. Задайте начальную точку отрезка. Если положение конечной точки отрезка известно, задайте ее. Если известна длина отрезка, введите ее значение в соответствующее поле на **Панели свойств.** 

### *330 ОКРУЖНОСТЬ*

Чтобы построить произвольную окружность, вызовите команду **Окружность**  $\boxed{\textcircled{\ }}$  (рис. 11.1).

 $\mid$  0 0 0  $\heartsuit$  ( $\triangledown$   $\heartsuit$   $\heartsuit$ 

Рис. 11.1.

Укажите центр окружности. Если известно положение точки, через которую проходит окружность, задайте эту точку. Если известно значение радиуса или диаметра окружности, введите его в поле ввода параметра на **Панели свойств**. По умолчанию система ожидает ввода диаметра. При этом в группе *Параметр* активен переключатель *Диаметр*  $\boxed{\varnothing}$  (рис. 11.2).

<span id="page-29-0"></span>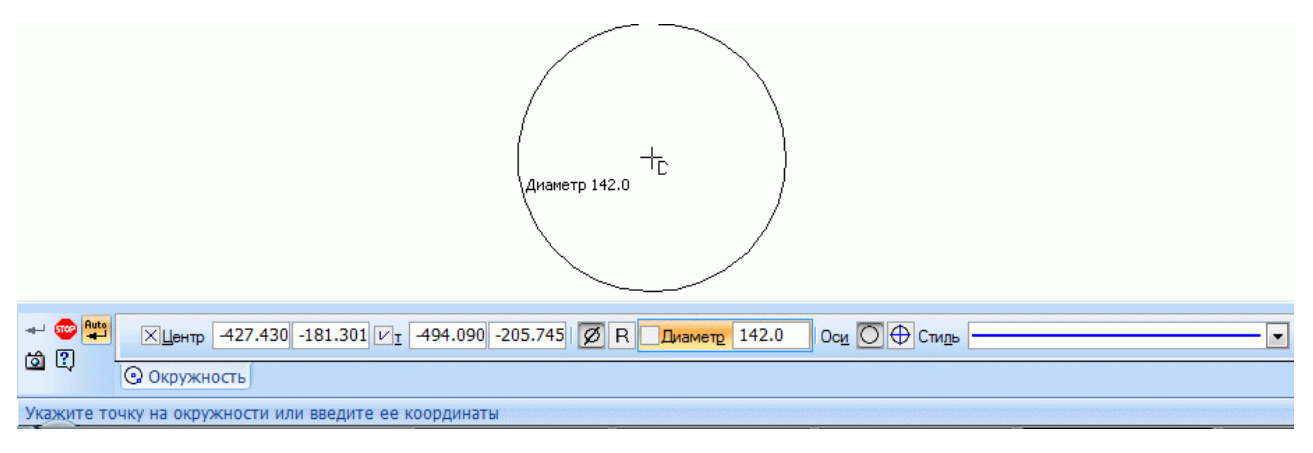

Рис. 11.2.

Чтобы ввести радиус окружности, активизируйте переключатель Радиус **R.** По умолчанию окружности строятся без осевых линий. При этом в группе Оси на Панели свойств активен переключатель Без осей | Чтобы создаваемая окружность имела осевые линии, активизируйте переключатель С  $\bigoplus$ Ha  $oc<sub>SMU</sub>$ фантоме окружности появятся оси, отрисованные по направлениям текущей системы координат.

# 12. ДУГА ОКРУЖНОСТИ

Для построения произвольной дуги вызовите команду Дуга  $s$  (рис.  $12.1$ ).

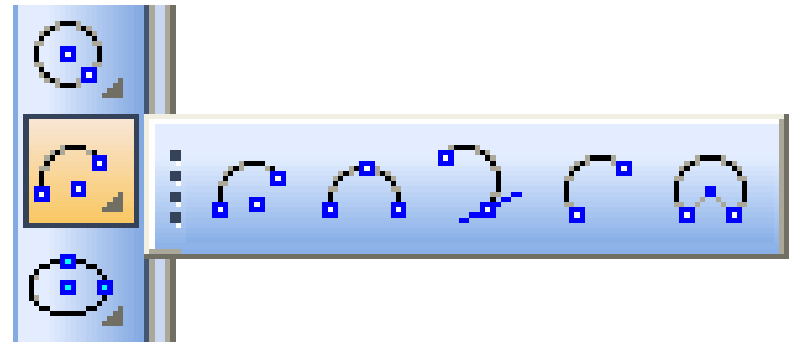

Рис. 12.1.

Задайте центральную точку дуги. Задайте начальную точку дуги. Это можно сделать двумя способами: указать точку мышью или ввести значения <span id="page-30-0"></span>угла и радиуса (или диаметра) в соответствующие поля **Панели свойств**. По умолчанию при вводе параметра окружности система ожидает ввода радиуса. При этом в группе *Параметр* активен переключатель *Радиус* | R Чтобы ввести диаметр, активизируйте переключатель *Диаметр* **6**. Задайте конечную точку дуги. Это тоже можно сделать двумя способами: указать точку мышью или ввести значение конечного угла дуги в соответствующее поле **Панели свойст**в. По умолчанию дуга строится против часовой стрелки. При этом в группе *Направление* на *Панели свойств* активен переключатель *Построение против* **часовой стрелки <u>•</u>** Чтобы изменить направление построения на противоположное, активизируйте переключатель *Построение по часовой*  $\boxed{\triangle}$ 

## *350 ПРЯМОУГОЛЬНИКИ И МНОГОУГОЛЬНИКИ*

Прямоугольники и многоугольники в Компас-3D являются едиными объектами, а не наборами отрезков. Они выделяются и редактируются целиком (рис. 13.1).

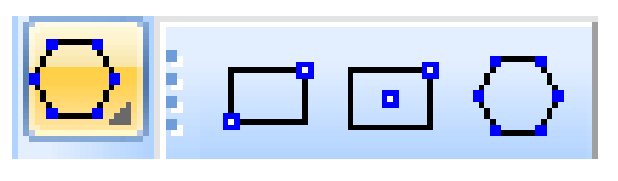

Рис. 13.1.

#### **Прямоугольник**

Чтобы построить произвольный прямоугольник, вызовите команду **Прямоугольник Франции** доступно два способа построения прямоугольника:

– по двум противоположным вершинам. Активизируйте переключатель **По двум вершинам D** в группе *Способ* на *Панели свойств*. Задайте противоположные вершины прямоугольника. При необходимости введите угол наклона прямоугольника в поле Угол. Высота и ширина прямоугольника определяются автоматически;

- по центру и вершине. Активизируйте переключатель По центру и  $\boxed{a}$ группе Способ на Панели свойств. Задайте центр вершине  $\overline{B}$ прямоугольника и одну из его вершин. При необходимости введите угол наклона прямоугольника в поле Угол. Высота и ширина прямоугольника определяются автоматически. Угол наклона прямоугольника отсчитывается от оси абсцисс текущей системы координат. По умолчанию угол равен нулю.

#### Многоугольник

Чтобы построить правильный многоугольник, вызовите команду **Многоугольник**  $\Box$ . По умолчанию многоугольник строится по вписанной окружности. При этом в группе Способ построения активен соответствующий переключатель | Чтобы включить построение по описанной окружности, активизируйте переключатель По описанной окружности Ведите число вершин многоугольника в соответствующее поле на Панели свойств. Задайте точку центра многоугольника. Если известно положение одной из вершин (при построении по описанной окружности) или середины одной из сторон (при построении по вписанной окружности) создаваемого многоугольника, задайте эту точку. Если известны радиус или диаметр, а также угол наклона многоугольника, введите их в соответствующие поля на Панели свойств. По умолчанию при вводе параметра окружности система ожидает ввода диаметра. При этом в группе Параметр активен переключатель Диаметр  $\mathscr{B}|$  (рис. 13.2). Чтобы ввести радиус, активизируйте переключатель **Радиус**  $\boxed{R}$ .

<span id="page-32-0"></span>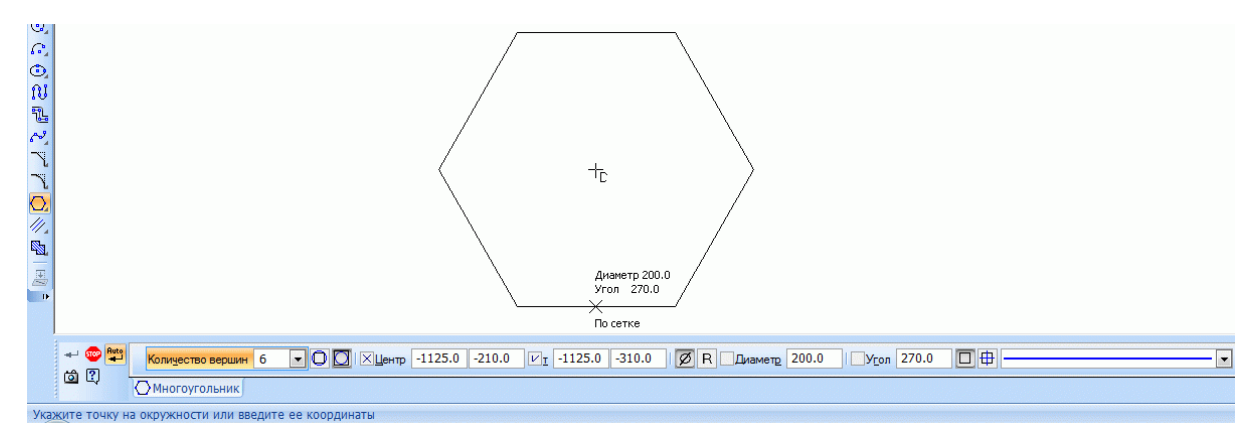

Рис. 13.2.

# 14. ШТРИХОВКА ОБЛАСТЕЙ

Система Компас-3D позволяет создавать стандартные стили штриховки (металл, неметалл и др.) а также выполнить заливку цветом. Система автоматически штрихует только замкнутые области. Чтобы заштриховать одну или несколько областей, вызовите команду *Штриховка* [88]. Укажите границы и параметры штриховки. На экране появляется фантом штриховки, что позволяет контролировать правильность задания областей и параметров штриховки. Когда все нужные области будут заштрихованы, нажмите кнопку Создать объект <sup>+</sup> на Панели Свойств. Штриховка будет зафиксирована в документе, и система будет ожидать указания границ для следующей штриховки.

### 15. ФАСКА И СКРУГЛЕНИЕ

По умолчанию для произвольной фаски и скругления используется тот стиль линии, который имеет первый из указанных объектов. Фаска или скругление на углах объекта имеют тот же стиль, что и объект.

#### **Фаска**

Чтобы построить отрезок, соединяющий две пересекающиеся кривые, вызовите команду *Фаска* 0

С помощью группы переключателей *Тип* на *Панели свойств* укажите способ построения фаски: **по двум длинам и или по длине и углу** Введите параметры фаски в соответствующие поля на **Панели свойств**. Укажите первый и второй объекты, между которыми нужно построить фаску.

Чтобы построить фаски на углах объектов следующих типов< контур, ломаная или многоугольник, вызовите команду *Фаска на углах объекта* 0 С помощью группы переключателей *Тип* на *Панели свойств* укажите способ построения фаски: по двум длинам или по длине и углу. Введите параметры фаски в соответствующие поля на **Панели свойств**. Укажите курсором угол контура, многоугольника или ломаной, на котором необходимо построить фаску. Первым объектом для построения фаски будет считаться ближайшее к указанной точке звено. По умолчанию фаска строится только на указанном углу контура. При этом в группе *Режим* на *Панели свойств* активен переключатель

*На указанном углу*  $\Box$  Чтобы фаски с заданными параметрами одновременно создавались на всех углах выбранного контура, активизируйте переключатель

# *На всех углах контура*

#### **Скругление**

Чтобы построить скругление дугой окружности между двумя пересекающимися объектами, вызовите команду *Скругление* 1 Введите радиус скругления в соответствующее поле на **Панели свойств**. Укажите два объекта, между которыми нужно построить скругление.

Чтобы построить скругления дугами окружности на углах объектов следующих типов< контур, ломаная или многоугольник, вызовите команду

Введите радиус скругления Скругление на углах объекта  $\overline{B}$ соответствующее поле на Панели свойств. Укажите угол контура, многоугольника или ломаной, на котором необходимо построить скругление. По умолчанию скругляется только указанный угол контура. При этом в группе

Режим на Панели свойств активен переключатель На указанном углу Чтобы скругления с заданными параметрами одновременно создавались на всех углах выбранного контура, активизируйте переключатель На всех углах

# контура

# Управление усечением объектов

Возможно два способа построения фаски/скругления:

- с усечением объектов,

– без усечения объектов.

При использовании первого способа части первого/второго объектов, оставшиеся после создания фаски/скругления, автоматически удаляются, при использовании второго - нет.

Вы можете выбрать способ построения фаски для обоих ее элементов индивидуально.

Для этого в группах Элемент 1 и Элемент 2 на Панели свойств активизируйте переключатель Усекать элемент или Не усекать элемент (рис. 15.1). По умолчанию в каждой из этих групп активен переключатель Усекать элемент.

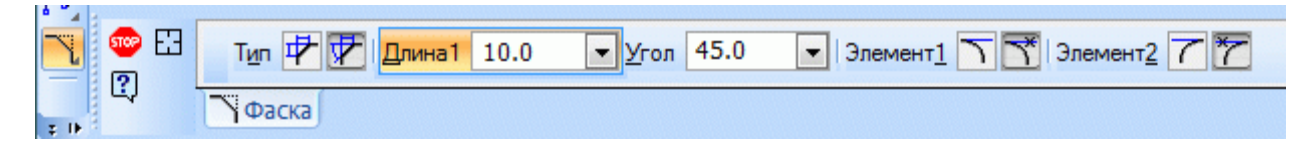

Рис. 15.1.

## <span id="page-35-0"></span>16. ОБЩИЕ ПРИЕМЫ РЕДАКТИРОВАНИЯ ИЗОБРАЖЕНИЙ

Компас-3D предоставляет пользователю разнообразные возможности редактирования объектов.

Наиболее простые и часто используемые приемы редактирования перемещение и копирование объектов, сдвиг характерных точек - можно выполнять с помощью мыши.

Изменение и копирование свойств объектов осуществляются при помощи окна Свойства.

Действия с объектами, такие как удаление части объекта, преобразование объектов, копирование по сетке и т.д., выполняются при помощи специальных команд. Команды редактирования геометрических объектов сгруппированы в меню Редактор, а кнопки для вызова команд - на вкладке компактной панели Редактирование (рис. 16.1).

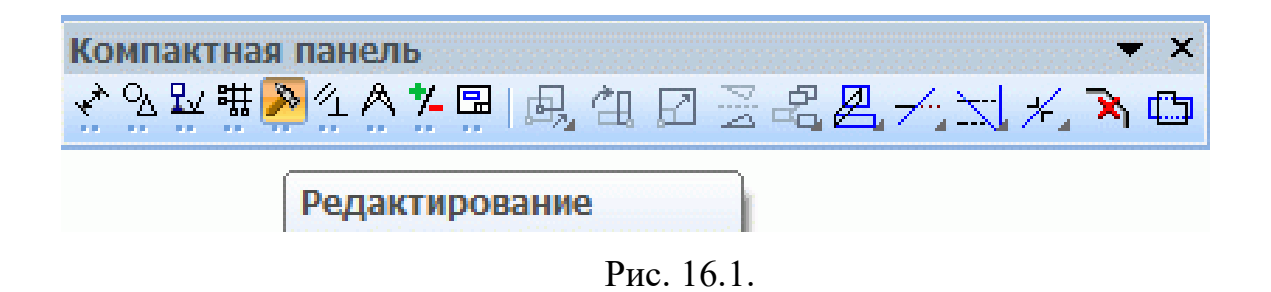

Перед вызовом сдвига, поворота, масштабирования, команд преобразования симметрии и копирования требуется выделить объекты, участвующие в операции.

Кроме того, можно отредактировать параметры объекта — для этого следует дважды щелкнуть левой клавишей мыши по объекту, либо, выделив его, нажать клавишу <*Enter>* или <*Пробел>* (курсор не должен находиться над объектом). На Панели свойств появляется тот же набор управляющих элементов, что и при создании объекта. Вы можете отредактировать параметры

<span id="page-36-0"></span>объекта: изменить любые его свойства и характеристики. Иногда бывает нужно отредактировать только текст, входящий в состав объекта - размерную надпись, текст фигурной скобки, текст обозначения шероховатости и т.п. В таких случаях удобно сразу вызвать диалог ввода надписи, без запуска процесса редактирования объекта. Для этого следует дважды щелкнуть левой клавишей мыши на самой надписи (а не на линиях или точках, составляющих объект) либо, выделив объект, нажать комбинацию клавиш <Shift> + <Enter> или  $\langle \textit{Shift} \rangle + \langle \textit{Import} \rangle$ .

Объекты могут копироваться как вместе с атрибутами и свойствами, так и без них. Такие свойства объектов, как слой, стиль линии, стиль текста и т.п., можно копировать между объектами, т.е. переносить с одного объекта на другой.

## 17. СДВИГ

Чтобы сдвинуть выделенные объекты, вызовите команду Сдвиг (рис. 17.1). Если известно положение, которое должна занять после сдвига какая-либо точка изображения, задайте ее в качестве базовой. Затем задайте новое положение этой точки.

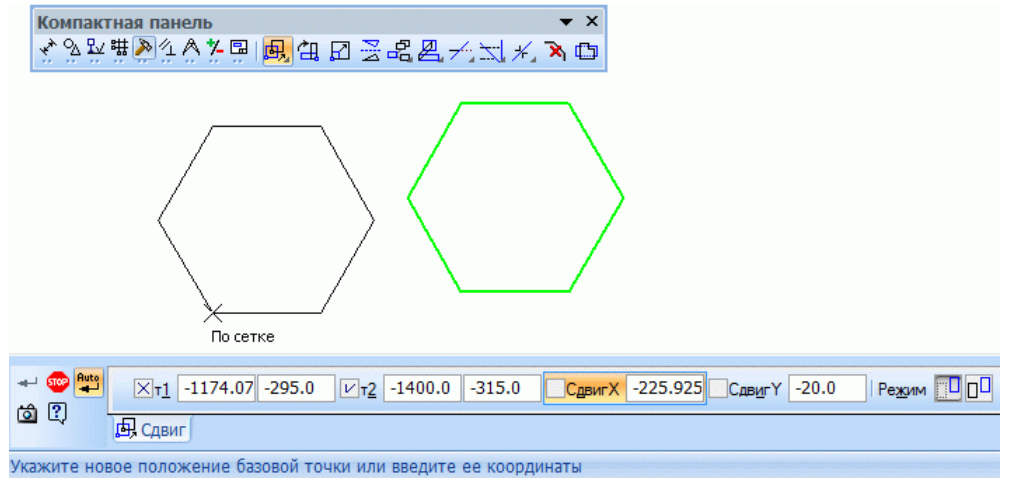

Рис. 17.1.

<span id="page-37-0"></span>Если известны смещения объектов в направлении осей текущей системы координат, введите их в соответствующие поля на Панели свойств.

После выполнения операции ее исходные объекты могут быть оставлены в документе или удалены. Управление исходными объектами производится с помощью группы переключателей Режим на Панели свойств.

Чтобы исходные объекты автоматически удалялись по завершении операции, активизируйте переключатель Удалять исходные объекты Активизация переключателя Оставлять исходные объекты  $\square$ означает, что они будут сохранены.

Чтобы переместить выделенные объекты на определенное расстояние в заданном направлении, вызовите команду Сдвиг по углу и расстоянию Введите в соответствующие поля на Панели свойств расстояние сдвига и угол между радиус-вектором, определяющим направление сдвига, и осью абсцисс текущей системы координат. На экране появится фантом смещенных объектов. Значения смещений вдоль осей текущей системы координат будут рассчитаны автоматически и показаны в справочных полях на Панели свойств. Управление исходными объектами производится так же, как и в случае произвольного сдвига. Чтобы зафиксировать фантом, нажмите кнопку Создать

18. КОПИРОВАНИЕ

Чтобы скопировать выделенные объекты, вызовите команду Копировать. Задайте базовую точку для копирования. После фиксации положения базовой точки система копирует выделенные буфер обмена (рис. 18.1).

 $00$ bekm $\vert + \vert$ 

<span id="page-38-0"></span>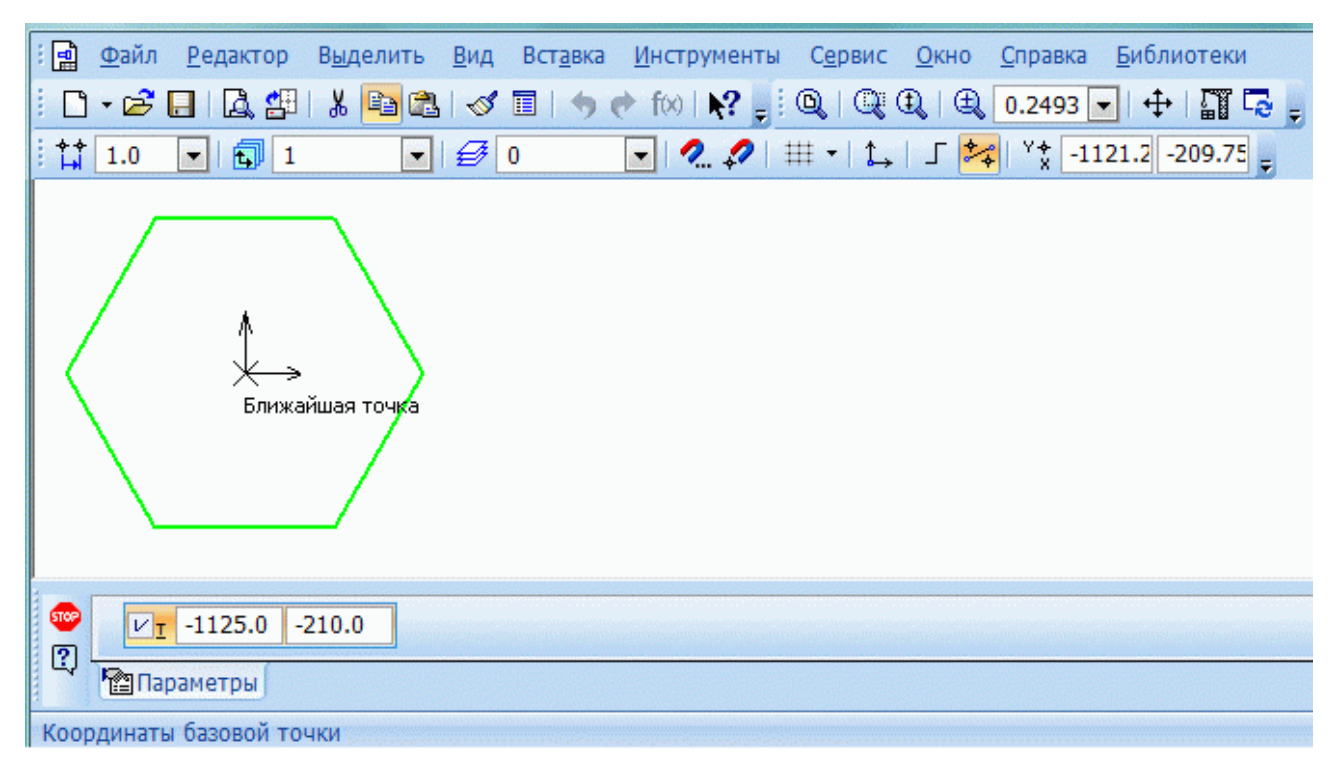

Рис. 18.1.

# *3;0 ПРЕОБРАЗОВАНИЕ ОБЪЕКТОВ 3;030 ПОВОРОТ*

Чтобы повернуть выделенные объекты, вызовите команду *Поворот* 0 Задайте точку центра поворота. Если известно положение, которое должна занять после поворота какая-либо точка изображения, задайте ее в качестве базовой. Затем задайте новое положение этой точки. Если известен угол поворота объектов, введите его в соответствующее поле на *Панели свойств* (рис. 19.1).

<span id="page-39-0"></span>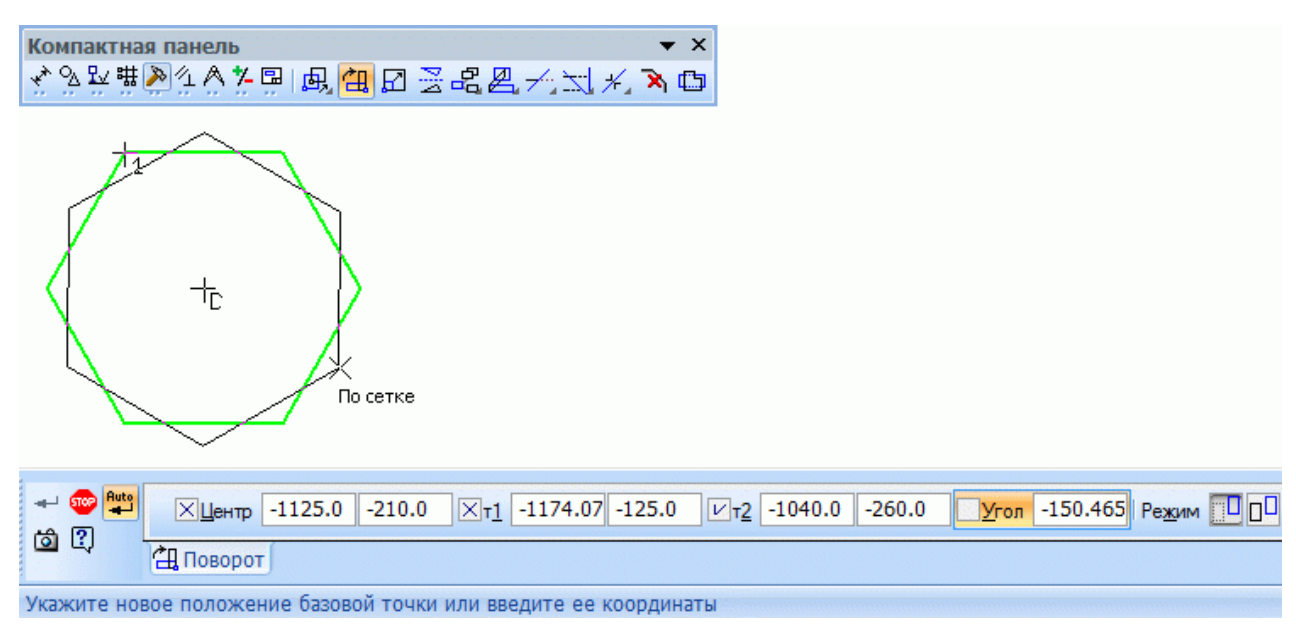

Рис. 19.1.

# 19.2. МАСШТАБИРОВАНИЕ

Чтобы выполнить масштабирование выделенных объектов, вызовите команду *Масштабирование*  $\boxed{\Xi}$  (рис. 19.2). Введите в соответствующие поля на Панели значения коэффициентов масштабирования в направлении осей координат (вы можете ввести разные значения коэффициента масштабирования по осям).

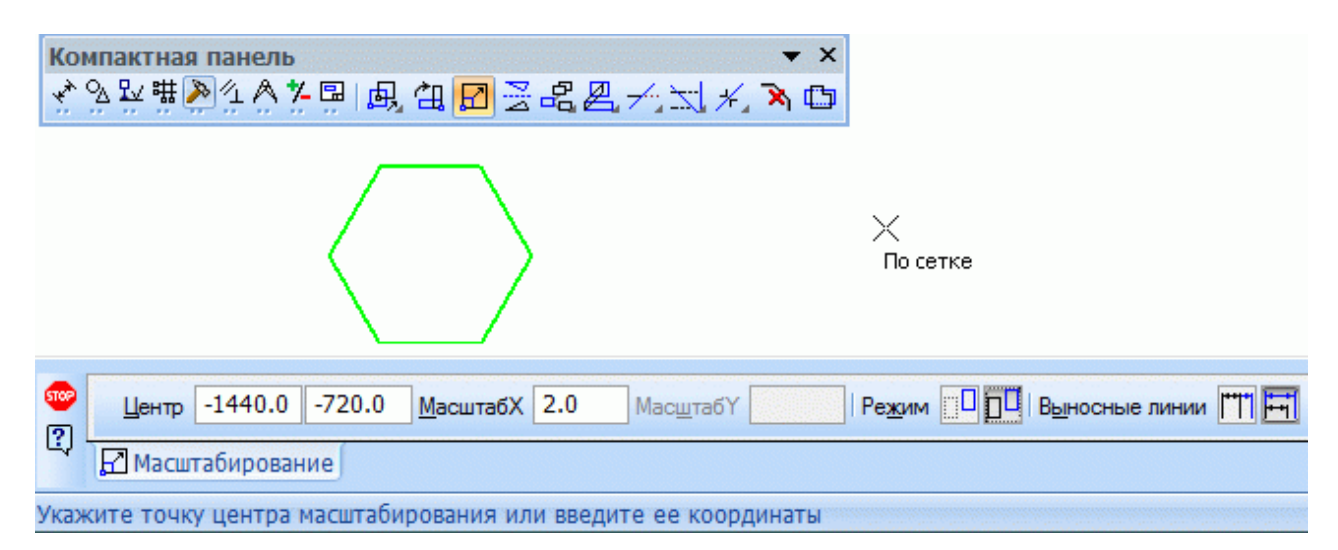

Рис. 19.2.

### 19.3. СИММЕТРИЯ

<span id="page-40-0"></span>Чтобы выполнить преобразование симметрии относительно прямой для выделенных объектов, вызовите команду Симметрия [24] (рис. 19.3). Задайте первую точку, принадлежащую оси симметрии. Если положение второй точки на оси известно, задайте ее. Если известен угол наклона оси, (угол между ней и осью абсцисс текущей системы координат) введите его в соответствующее поле на Панели свойств

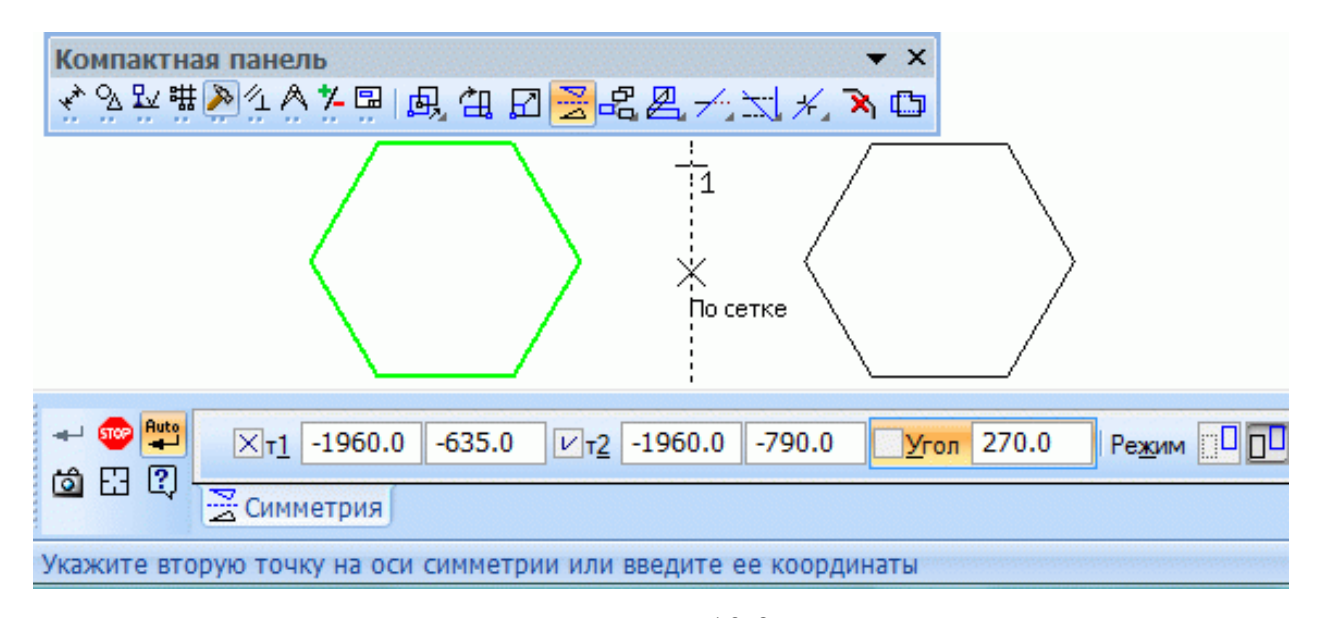

Рис. 19.3.

### 19.4. ЛЕФОРМАЦИЯ

Команды деформации используются в случаях, когда необходимо сдвинуть, повернуть или масштабировать часть изображения таким образом, чтобы объекты, положение характерных точек которых изменилось, не потеряли связь с неподвижными объектами. То есть команды деформации позволяют редактировать элементы, не «разрывая» изображение.

После вызова команды деформации система ожидает указания объектов, подлежащих преобразованию (т.е. выделять объекты заранее, например, как для копирования, не нужно). После того как объекты выбраны, включается <span id="page-41-0"></span>режим выполнения команды деформации. При этом изменяется набор элементов управления на **Панели свойств**.

#### *3;06030 ВЫБОР ОБЪЕКТОВ ДЛЯ ДЕФОРМАЦИИ*

Указание объектов для деформации производится с помощью прямоугольной рамки. Укажите противоположные вершины рамки. «Захваченные» объекты будут выделены. Система перейдет в режим выполнения деформации.

Набор выделенных объектов можно изменить при помощи кнопок на  $\boldsymbol{\Pi}$ анели управления.

Кнопка **Выделить новой рамкой Преве** позволяет сформировать рамку заново. После ее нажатия прежнее выделение отменяется и система вновь ожидает выделения объектов: на **Панели свойств** появляются поля вершин рамки. Вы можете указать вершины рамки заново.

Кнопка *Исключить/добавить объект* **Подвержа** позволяет снять выделение с объектов, попавших в рамку. Для исключения объекта укажите его курсором. Повторное указание объекта снова включает его в выделенную группу. Пока кнопка *Исключить/добавить объект* нажата, поля *Панели свойств* недоступны. Закончив исключение или добавление объектов, отожмите кнопку, чтобы перейти к выполнению деформации.

## *3;06020 ДЕФОРМАЦИЯ СДВИГОМ*

Чтобы выполнить деформацию объектов сдвигом, вызовите команду **Деформация сдвигом <u>Д</u>.** Укажите объекты для деформации. Если известно положение, которое должна занять после сдвига какая-либо точка изображения, задайте ее в качестве базовой. Затем задайте новое положение этой точки. Если

<span id="page-42-0"></span>известны смещения объектов в направлении осей текущей системы координат, введите их в соответствующие поля на **Панели свойств**.

Деформация объектов сдвигом происходит по следующему правилу<

– элементы, полностью попавшие в рамку выделения, будут просто сдвинуты на заданное расстояние;

– элементы, частично попавшие в рамку выделения, будут отредактированы таким образом, чтобы их характерные точки, попавшие в рамку выделения, переместились на заданное расстояние, а характерные точки, не попавшие в рамку выделения, остались на прежнем месте;

– элементы, не попавшие в рамку выделения, не редактируются.

### *3;06050 ДЕФОРМАЦИЯ ПОВОРОТОМ*

Чтобы выполнить деформацию объектов поворотом, вызовите команду Деформация поворотом <u><sup>28</sup>.</u> Укажите объекты для деформации. Задайте точку центра поворота. Если известно положение, которое должна занять после поворота какая-либо точка изображения, задайте ее в качестве базовой. Затем задайте новое положение этой точки. Если известен угол поворота объектов, введите его в соответствующее поле на **Панели свойств**.

Деформация объектов поворотом происходит по следующему правилу<

– элементы, полностью попавшие в рамку выделения, будут просто повернуты на заданный угол относительно центра поворота;

– элементы, частично попавшие в рамку выделения, будут отредактированы таким образом, чтобы их характерные точки, попавшие в рамку выделения, повернулись на заданный угол относительно центра поворота, а характерные точки, не попавшие в рамку выделения, остались на прежнем месте;

– элементы, не попавшие в рамку выделения, не редактируются.

#### 19.4.4. ДЕФОРМАЦИЯ МАСШТАБИРОВАНИЕМ

<span id="page-43-0"></span>Чтобы выполнить деформацию объектов масштабированием, вызовите ᆌ команду Деформация масштабированием Укажите объекты лля деформации. Введите в соответствующие поля на Панели значения коэффициентов масштабирования в направлении осей координат (можно ввести разные значения коэффициента масштабирования по осям). Задайте точку центра масштабирования. После этого будет выполнено перестроение объектов.

Деформация объектов масштабированием происходит по следующему правилу:

- элементы, полностью попавшие в рамку выделения, будут просто промасштабированы с заданным коэффициентом относительно центра масштабирования (чтобы увеличить изображение в два раза, коэффициент должен быть равен двум, а чтобы уменьшить в два раза, коэффициент должен  $6$ ыть равен  $0.5$ );

элементы, частично попавшие  $\mathbf{B}$ рамку выделения.  $6$ V $\mu$ VT отредактированы таким образом, чтобы координаты их характерных точек, попавших  $\bf{B}$ рамку выделения, изменились относительно центра масштабирования в соответствии с заданными коэффициентами, а характерные точки, не попавшие в рамку выделения, остались на прежнем месте;

- элементы, не попавшие в рамку выделения, не редактируются.

#### 20. УДАЛЕНИЕ ОБЪЕКТОВ

Помимо команд ввода и редактирования объектов, программа Компас-3D имеет широкий набор средств удаления.

Проще всего удалить объект, выделив его и нажав клавишу <Delete>. Удалить только что созданный объект можно, вызвав команду Отменить

<span id="page-44-0"></span>сразу после его создания. Если при удалении допущена ошибка, воспользуйтесь командой отмены.

### *22030 УДАЛЕНИЕ ВСПОМОГАТЕЛЬНЫХ ОБЪЕКТОВ*

В процессе работы над чертежом конструктор часто использует различные вспомогательные построения (аналог построений в тонких линиях на кульмане). В Компас-3D предусмотрены различные варианты построения бесконечных прямых. Стиль линии, используемый для них, – вспомогательная, изменение его невозможно. Этот стиль можно назначить также любому геометрическому объекту при создании или редактировании. Кроме того, стиль **вспомогательная** могут иметь точки (именно он используется для точек по умолчанию).

При работе с фрагментом, чтобы очистить его от ставших ненужными вспомогательных построений, вызовите команду *Редактор* – *Удалить* – Вспомогательные кривые и точки. Все кривые и точки, имеющие стиль *вспомогательная*, будут удалены из фрагмента.

При работе с чертежом после вызова команды *Редактор* – *Удалить* – *Вспомогательные кривые и точки* на экране появляется подменю, включающее команды *В текущем виде* и *Во всех видах*. Таким образом, вы можете удалить объекты вспомогательного стиля только из текущего вида или сразу изо всех видов чертежа.

### *22020 УДАЛЕНИЕ ВСЕХ ОБЪЕКТОВ ДОКУМЕНТА*

Чтобы удалить сразу все содержимое документа, вызовите команду *Редактор* – Удалить – Все. После этого на экране появится предупреждение о невозможности отмены операции. Чтобы подтвердить удаление, нажмите кнопку **Да**. Если удаление всех объектов документа все-таки было ошибочным, то единственным способом восстановить содержимое документа, имевшееся

<span id="page-45-0"></span>после предыдущей записи на диск, будет его закрытие без сохранения на диске и повторное открытие.

### *22050 УДАЛЕНИЕ ОБЪЕКТОВ ОФОРМЛЕНИЯ*

Для удаления таких объектов оформления чертежа, как основная надпись, технические требования и знак обозначения шероховатости неуказанных поверхностей, служат следующие команды из меню *Редактор – Удалить*< *Содержимое основной надписи, Технические требования, Неуказанную*  $uepoxo$ *ватость*.

# *22060 УДАЛЕНИЕ ЧАСТЕЙ ОБЪЕКТОВ*

Иногда при редактировании чертежа требуется удалить не весь элемент, а только какую-либо его часть. В этом случае удобно применять специальные команды усечения объектов, а также команды удаления области усечения при построении фаски и скругления.

Чтобы удалить часть объекта, ограниченную точками пересечения его с другими объектами (усечь объект), вызовите из меню Редактирование команду *Усечь кривую* <u><sup>24</sup></u> Усекать можно любые геометрические объекты за исключением эквидистант и вспомогательных прямых. По умолчанию удаляется тот участок кривой, который указан курсором. При этом в группе *Режим* на *Панели свойств* активен переключатель *Удалять указанный участок* **- E**сли же требуется удалить внешние по отношению к указанному участки кривой, активизируйте переключатель *Оставлять указанный участок*

 $\overline{\phantom{a}}$ 

### *230 ПРОСТАНОВКА РАЗМЕРОВ*

<span id="page-46-0"></span>Простановка размеров в системе Компас-3D осуществляется с помощью команд *Инструментальной панели размеров*. По умолчанию система автоматически измеряет значение размера.

Отклонения предлагаемого размера от необходимого возникают либо из/ за неточных построений, либо из-за неточного задания размера.

Начертание и состав надписи создаваемых системой размеров позволяет задать настройки параметров размеров< *Сервис – Параметры – Новые*  $\boldsymbol{\partial}$ окументы – Модель – Размеры.

Компас-3D позволяет создать в графическом документе любой из предусмотренных стандартом вариантов размеров. Возможна простановка нескольких типов линейных, угловых, радиальных размеров, диаметрального размера, размеров высоты и дуги. Кроме того, доступен специальный способ простановки размеров, при котором тип размера автоматически определяется системой.

Команды простановки размеров сгруппированы в меню *Инструменты – Размеры*, а кнопки для вызова команд – на панели *Размеры* (рис. 21.1).

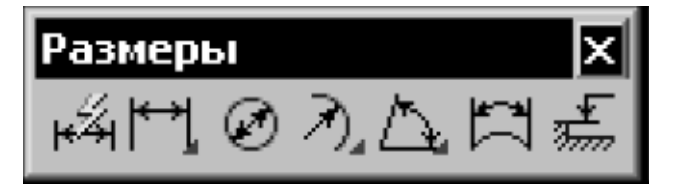

Рис $211$ 

Общая последовательность действий при простановке большинства размеров следующая (рис. 21.2):

3) вызов команды простановки размера нужного типа или команды автоматической простановки размеров;

2) указание объектов (объекта), к которым требуется проставить размер;

5) настройка начертания размера с помощью вкладок *Панели свойств*;

# <span id="page-47-0"></span>4) редактирование (при необходимости) размерной надписи и задание ее

положения.

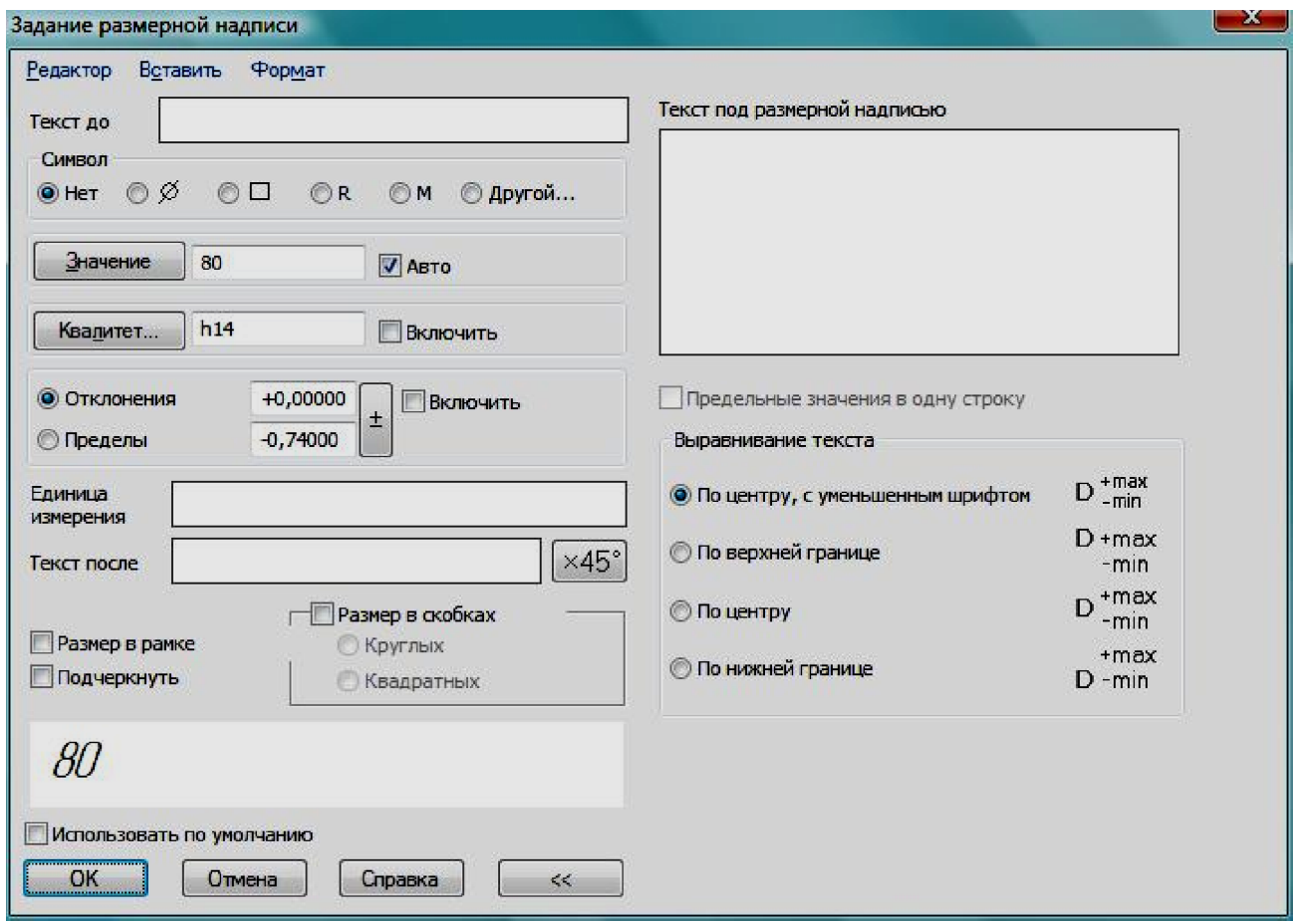

Рис. 21.2. Задание размерной надписи

# *23030 ЛИНЕЙНЫЕ РАЗМЕРЫ*

Система Компас-3D позволяет проставлять линейные размеры различными способами. Большинство параметров при разных способах простановки одинаковы. Различие состоит в порядке указания характерных точек и образмериваемых объектов.

# *2303030 ПРОСТОЙ ЛИНЕЙНЫЙ РАЗМЕР*

Чтобы проставить линейный размер, вызовите команду *Линейный размер* 1 3адайте точки привязки размера (точки выхода выносных линий). При <span id="page-48-0"></span>необходимости отредактируйте размерную надпись и настройте параметры отрисовки размера. Затем задайте точку, определяющую положение размерной линии. Если при настройке параметров отрисовки размера выбрано ручное размещение размерной надписи, то ее положение также определяется этой точкой.

### Управление ориентацией размера

По умолчанию размерная линия параллельна линии, проходящей через точки привязки размера. При этом на вкладке Размер - Панели свойств  $\left| \diamondsuit \right|$ переключатель Параллельно объекту Чтобы построить активен  $H$ или вертикальный 王 *горизонтальный* размер, активизируйте соответствующий переключатель.

#### 21.1.2. РАЗМЕР С НАКЛОННЫМИ ВЫНОСНЫМИ ЛИНИЯМИ

Иногла бывает необхолимо наклонить выносные линии линейного размера. Размер такого вида формируется в процессе построения простого линейного размера с помощью кнопки Наклонить размер [\*\*], расположенной на Панели управления. Эта кнопка доступна, если выполняются следующие условия:

- выключено автоматическое создание объекта;

- заданы все характерные точки (то есть размер полностью определен);

- размер проставляется параллельно объекту.

После нажатия указанной кнопки все опции вкладки Размер заменяются одним полем Угол. Введите в него значение угла наклона выносных линий размера. Можно также «наклонить» размер мышью, перетаскивая одну из появившихся на экране характерных точек. После установки нужного положения выносных линий отожмите кнопку Наклонить размер. На вкладке Размер вновь появятся обычные элементы управления.

# *2303050 ЛИНЕЙНЫЙ РАЗМЕР С ОБРЫВОМ*

<span id="page-49-0"></span>Чтобы проставить линейный размер с обрывом, вызовите команду *Линейный размер с обрывом* | | Укажите отрезок, от которого требуется проставить размер с обрывом. Введите текст размерной надписи. Затем задайте точку, определяющую положение размерной линии и ее длину.

Построение размера с обрывом имеет следующие особенности<

– текст размерной надписи вводится только вручную;

– если размерная надпись расположена на полке, то ее линия-выноска начинается от середины размерной линии.

# *23020 ДИАМЕТРАЛЬНЫЕ И РАДИАЛЬНЫЕ РАЗМЕРЫ 2302030 ДИАМЕТРАЛЬНЫЙ РАЗМЕР*

Чтобы построить диаметральный размер, вызовите команду **Диаметральный размер <sup>⊠</sup>.** Укажите окружность, которую требуется образмерить. Размерная линия может быть полная или с обрывом. Для выбора нужного варианта воспользуйтесь группой переключателей *Тип* на вкладке **Размер Панели свойств.** При необходимости отредактируйте размерную надпись и настройте параметры отрисовки размера.

# *2302020 РАДИАЛЬНЫЙ РАЗМЕР*

Чтобы построить радиальный размер, вызовите команду *Радиальный* **размер**  $\boxed{3}$ . Укажите окружность или дугу окружности, которую требуется образмерить. При необходимости отредактируйте размерную надпись и настройте параметры отрисовки размера. Радиальный размер может быть проставлен от центра или не от центра окружности (дуги). В обоих случаях размерная линия принадлежит прямой, проходящей через центр

<span id="page-50-0"></span>образмериваемой окружности. Отличие состоит в следующем: если размер проставлен от центра, то длина его размерной линии не может быть меньше радиуса; если размер проставлен не от центра, то длина размерной линии может быть любой.

### **22. ИЗМЕРЕНИЯ**

Система Компас-3D позволяет с заданной точностью измерять координаты точки, расстояния, углы и площадь замкнутого контура, характеристик тела вращения или выдавливания (объема, массы, координат центра тяжести, осевых и центробежных моментов инерции).

Команды измерений сгруппированы в меню *Сервис* (рис. 22.1), а кнопки для вызова команд – панели *Измерения* (2D) (рис. 22.2).

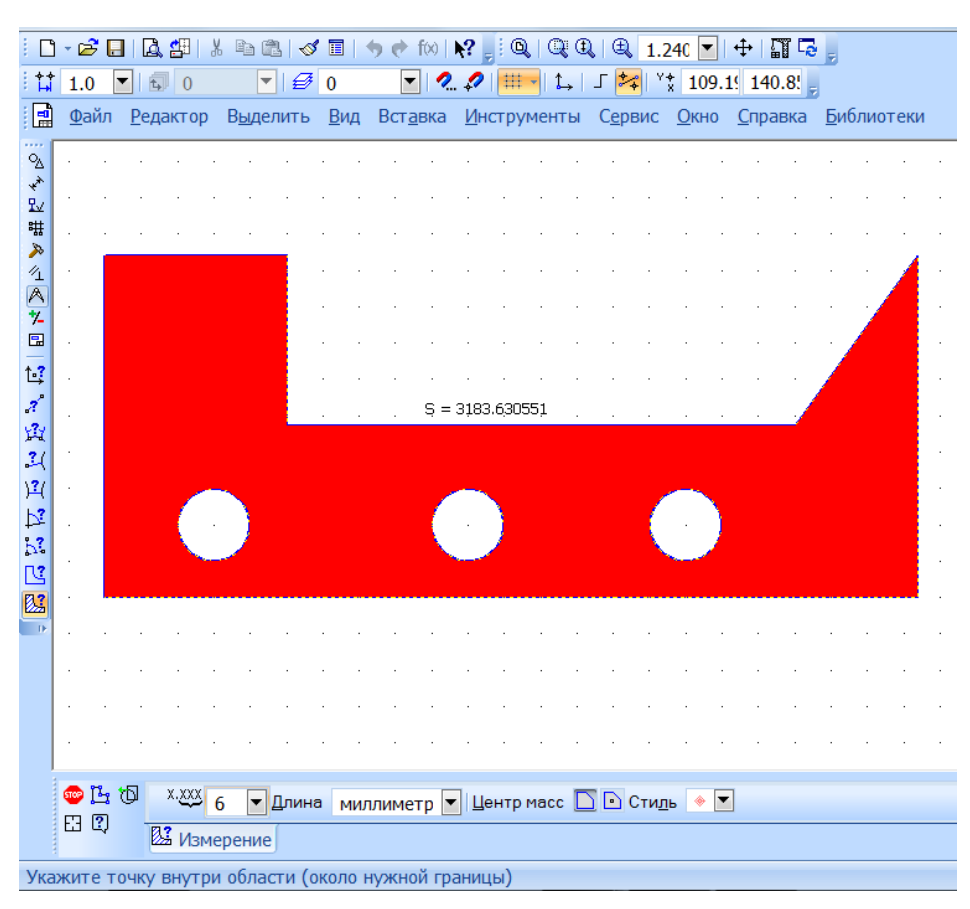

Рис.  $22.1$ .

<span id="page-51-0"></span>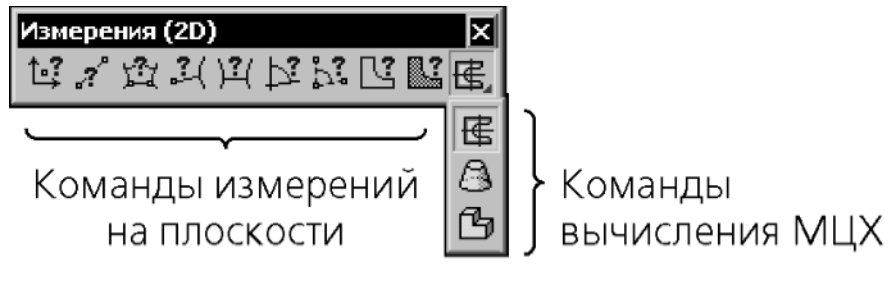

Рис.  $22.2$ 

# *250 ТЕКСТОВЫЕ НАДПИСИ НА ЧЕРТЕЖЕ*

Система Компас-3D позволяет осуществлять набор текста разными шрифтами: типа А, Б по ГОСТ 2.304-81 и многими другими.

Запуск текстового процессора – кнопка *Ввод текста Инструментальной панели Обозначения* (рис. 23.1).

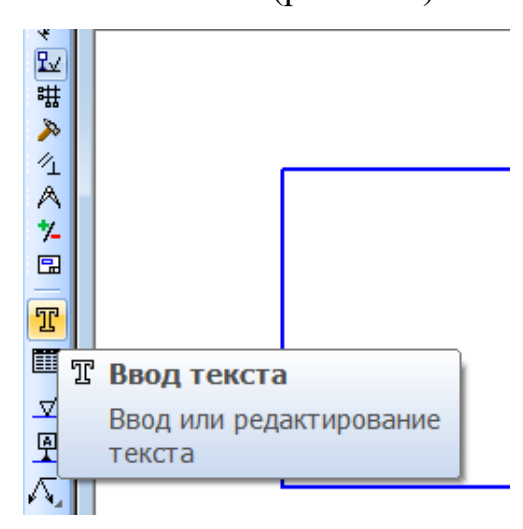

Рис. 23.1.

Запуск текстового процессора – кнопка *Ввод текста Инструментальной панели Обозначения*.

Фантом вводимого текста помещается в специальной рамке.

Запись (сохранение) текста на чертеже производится кнопкой *Создать* 

# *объект Панели специального управления*0

Выбор типа шрифта, его параметров, начертание символов – соответствующие кнопки в *Строке параметров*.

<span id="page-52-0"></span>Редактирование текста - обычное для приложений Windows. Вызов текста на редактирование - двойной щелчок мыши в любом месте текста.

Средняя высота индексов и дробей – 67%, малая – 45% от полной.

# 24. ЗАПОЛНЕНИЕ ОСНОВНОЙ НАДПИСИ

Для заполнения основную надпись необходимо активизировать двойным щелчком левой кнопкой мыши.

Признак активизации - появление границ ячеек.

Записи стандартных ячеек изменять нельзя.

Размещение текста в ячейках - автоматическое.

Сохранение набора - кнопка Создать объект на Панели специального управления Панели свойств.

Допустимо многократное редактирование и дополнение текста ячеек.

## 25. ИСПОЛЬЗОВАНИЕ СИСТЕМЫ ПОМОЩИ

При возникновении затруднительных ситуаций во время работы с Компас- $3D$ ВЫ можете быстро получить необходимую справочную информацию. Для этого разработана справочная система, которая содержит сведения о командах меню и панелях кнопок, клавиатурных комбинациях, типовых последовательностях выполнения различных операций и т.д.

Получить справочную информацию можно одним из следующих способов:

– вызвать подходящую команду из меню Справка;

– нажать клавишу < $FI$ > для получения подсказки по текущему действию;

– нажать кнопку Объектная справка **\*?** на Панели управления для получения подсказки по объектам рабочего экрана. Курсор мыши изменит свой внешний вид (превратится в вопросительный знак со стрелкой). Данным

<span id="page-53-0"></span>курсором необходимо указать нужный объект экрана (например, команду меню или кнопку).

На начальной стадии освоения Компас-3D очень полезной может оказаться возможность быстро узнать о назначении кнопки, поля ввода и т.д. Для этого в системе предусмотрен вызов так называемых всплывающих подсказок.

Чтобы отобразить такую подсказку, необходимо подвести курсор к интересующей кнопке и задержать его на некоторое время. Рядом с курсором должен появиться ярлычок с кратким описанием назначения этой кнопки (рис.  $25.1$ ).

$$
\begin{array}{c}\n\boxed{33} \\
\boxed{III\text{TWOBKA}}\n\end{array}
$$

Рис.  $25.1$ .

Если сдвинуть курсор с кнопки, подсказка автоматически исчезнет с экрана.

# *280 РАСЧЕТНО–ГРАФИЧЕСКАЯ РАБОТА*

#### Необходимо выполнить чертеж по заданию преподавателя.

#### **оздание документа (подготовка листа).**

Следует нажать кнопку *Создать* <u><sup>1</sup> на *Стандартной панели* или</u> вызвать команду *Файл – Создать* и выбрать необходимый тип документа – чертеж (рис. 26.1).

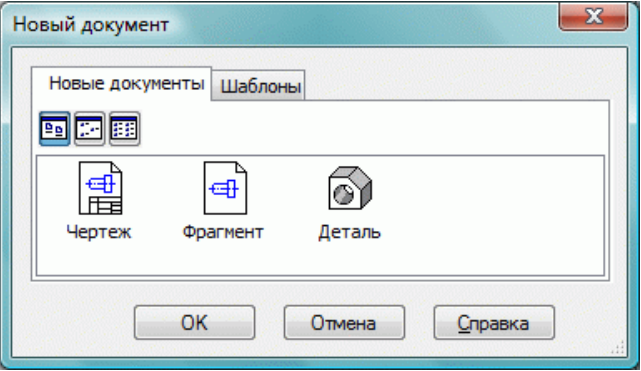

Рис. 26.1.

Последовательность создания чертежа формата А5, расположенного горизонтально<

– вызвать команду Файл – Создать и выбрать создание чертежа. По умолчанию открылся лист формата А4;

– на рабочем поле чертежа нажимаем правую кнопку мыши и выбираем **Параметры текущего чертежа...** или *Сервис* – **Параметры** (рис. 26.2);

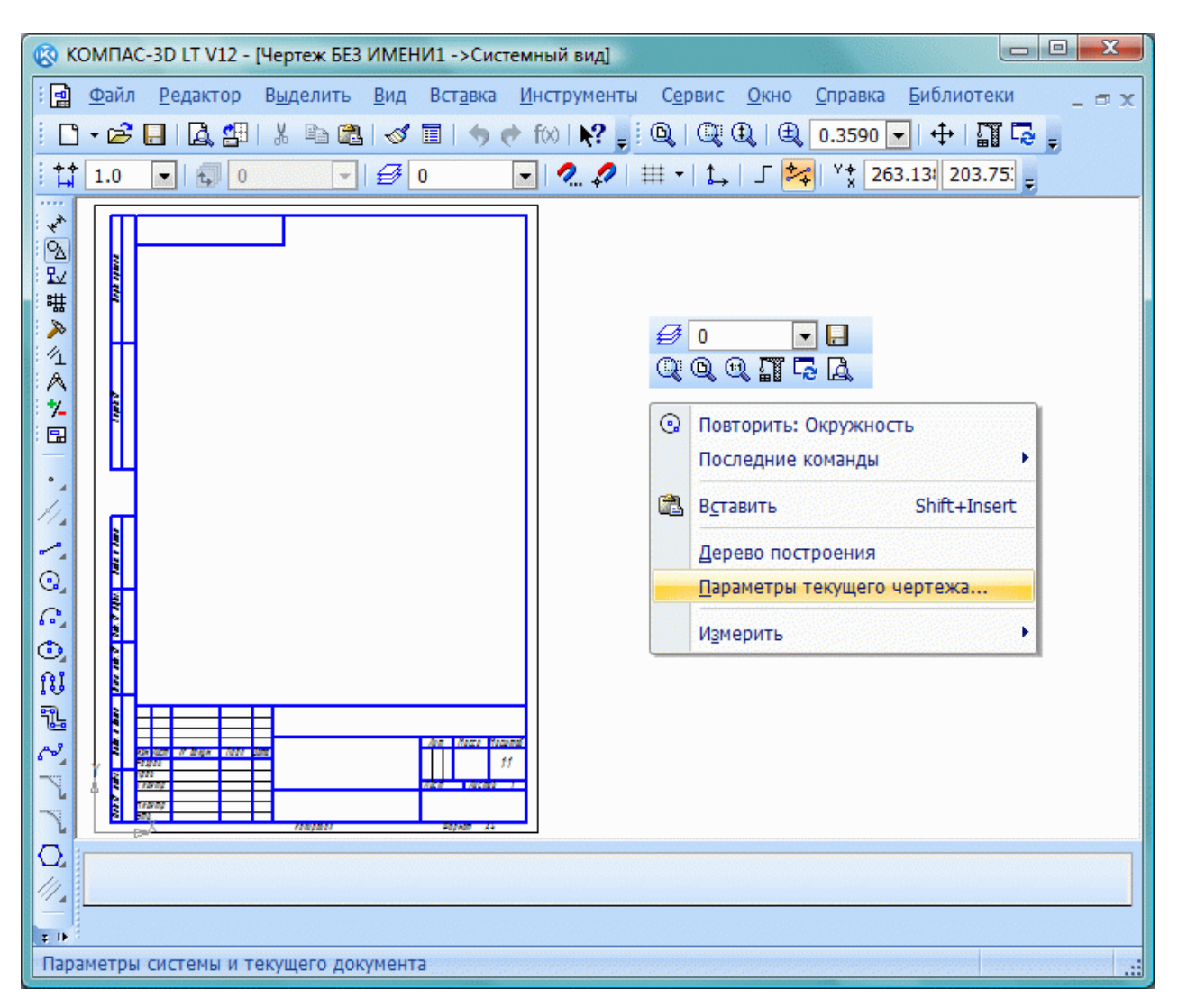

Рис. 26.2.

– открываем вкладки< *Текущий чертеж – Параметры первого листа – Формат* и выставляем формат листа А5 и его ориентацию – горизонтальная (рис. 26.3).

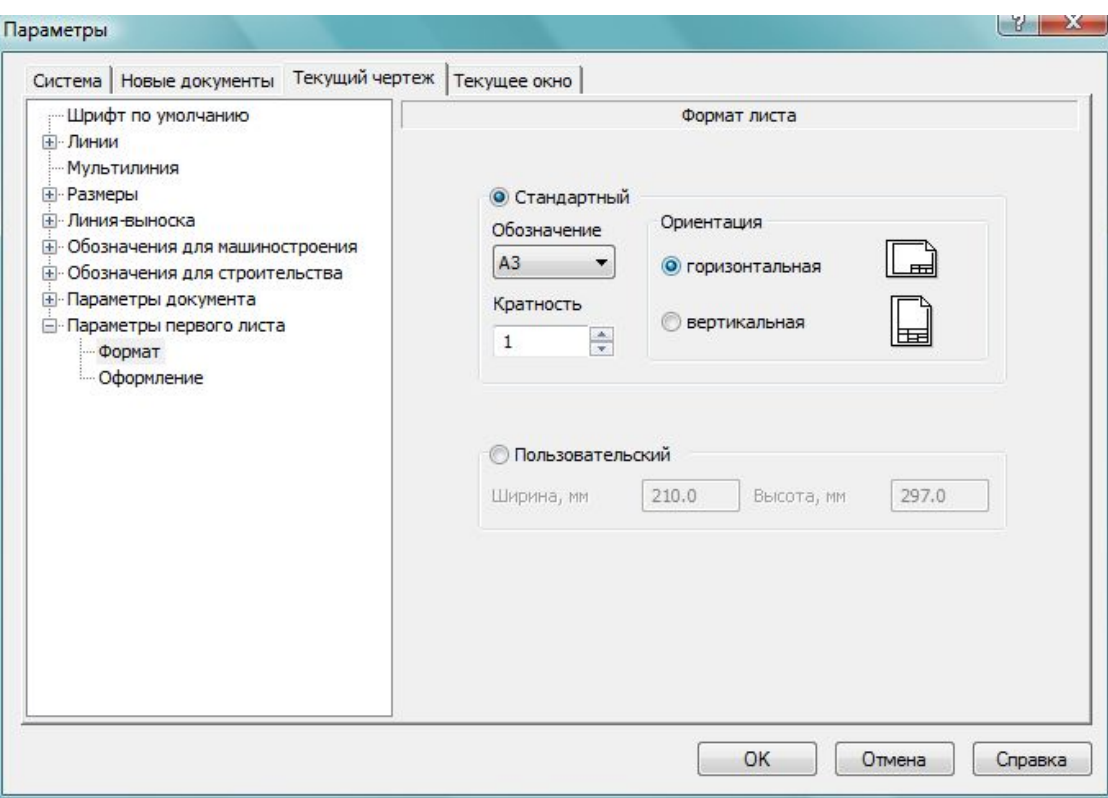

Рис. 26.3.

Включаем необходимые для работы привязки (рис. 26.4).

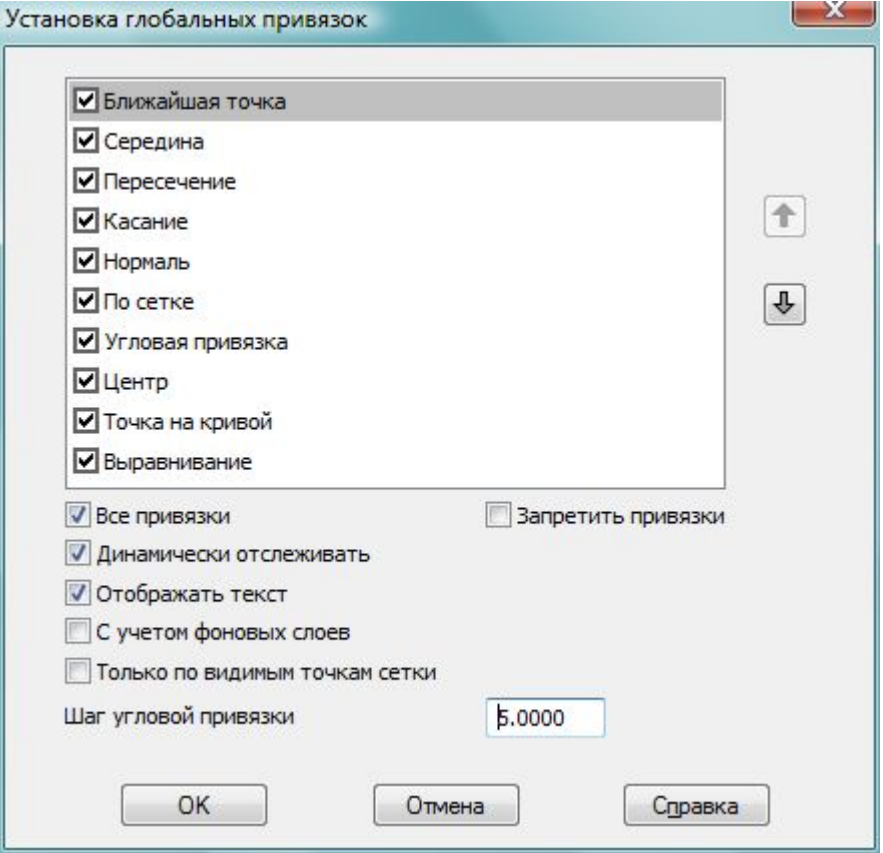

Рис. 26.4.

# **Планирование чертежа**

Проводим разметку формата на зоны выполнения изображений. Для разметки используем команду *отрезок* и *стиль линий* – *вспомогательные* (рис. 26.5), т.к. эти линии не выводятся на печать.

| Файл Редактор Выделить Вид Вставка Инструменты Сервис Окно Справка Библиотеки<br>D・2 日   Q 2月 ↓ 4 △ 3   ♂ 1   ↑ ↑ 1∞   № ;   Q   Q Q Q   4 <mark>0.3943 -   +   ∭ 5</mark> ; |
|----------------------------------------------------------------------------------------------------|
|                                                                                                    |
|                                                                                                    |
| $\frac{1}{4}$ 1.0<br>$ \frac{1}{2}$ 0<br>$ \frac{1}{4}$ 0<br>÷.                                                                                                    |
| Чертеж БЕЗ ИМЕНИ1 ->Системный вид<br>$\triangleright$ $\times$<br>∢<br>$\star$                                                                                               |
| $\sqrt{2}$<br>豆                                                                                                    |
| 带                                                                                                    |
| <b>Barbara</b><br>×<br>$\sqrt{2}$                                                                                                    |
| A<br>7.                                                                                                    |
| 国                                                                                                    |
|                                                                                                    |
|                                                                                                    |
|                                                                                                    |
|                                                                                                    |
| <b>ACCOSSERVACE</b><br>M T all Mt I am Dat M T   OR T All   The I law                                                                                                    |
|                                                                                                    |
|                                                                                                    |
|                                                                                                    |
|                                                                                                    |
| <b>Billera Wiene</b><br><b>If Joya</b><br>isa isa<br><b>And</b><br>11                                                                                                    |
| ğΜ.<br><b>Title</b><br><b>Young</b>                                                                                                    |
| q,<br><b>PETARE AL</b><br><b>TENNIST</b>                                                                                                    |
| E                                                                                                    |
| $\mathbf{D}$                                                                                                    |
| Щелкните левой кнопкой мыши на объекте для его выделения (вместе с Ctrl или Shift - добавить н<br>ᆒ                                                                          |

Рис. 26.5.

# **Построение прямых и окружностей заданного стиля**

Построение прямых и окружностей удобно выполнять с использованием сетки. Включаем *сетку* на чертеже (рис. 26.6).

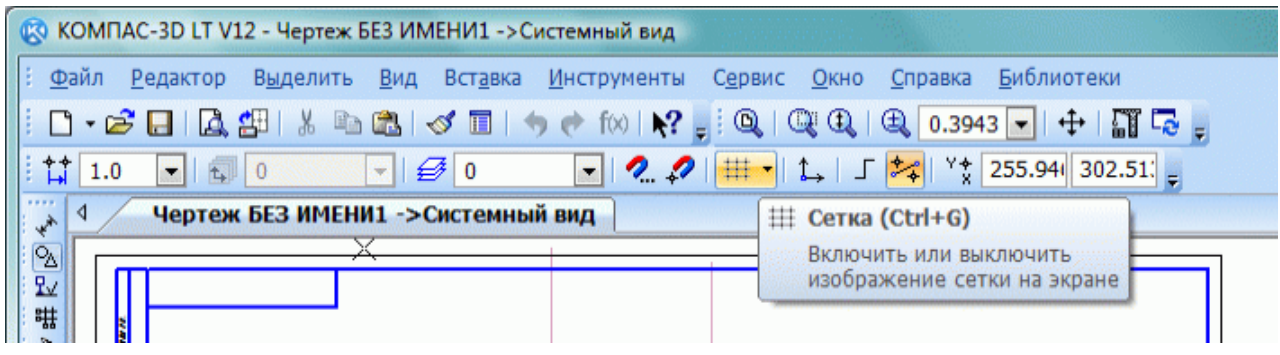

Рис. 26.6.

Настраиваем ее параметры (рис. 26.7).

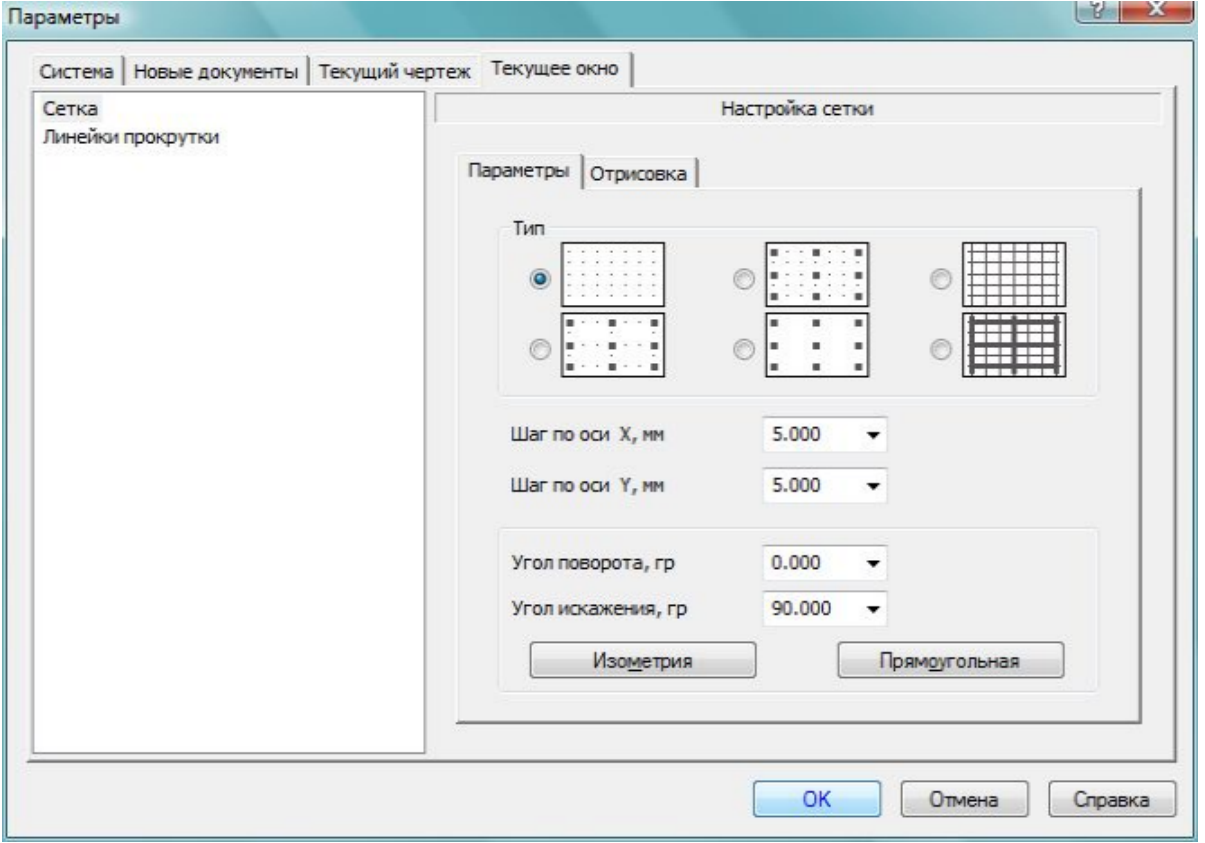

Рис. 26.7.

По сетке проводим группы отрезков соответствующего стиля. Используем команду *отрезок* - В Панели свойств выставляем соответствующий стиль линий (рис. 26.8).

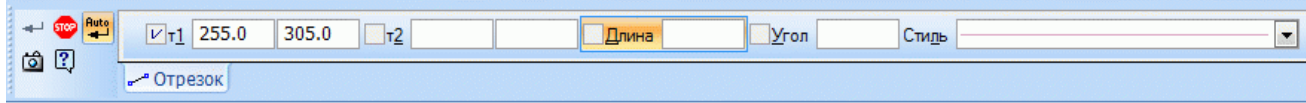

Рис. 26.8.

Необходимо построить четыре группы линий. Стиль линий выбирается согласно заданию (рис. 26.9).

|                                        |                                 |                        |                                                              |          | © КОМПАС-3D LT V12 - Чертеж БЕЗ ИМЕНИ1 ->Системный вид |             |        |         |                                                                                         |                                                                                |                    |
|----------------------------------------|---------------------------------|------------------------|--------------------------------------------------------------|----------|--------------------------------------------------------|-------------|--------|---------|-----------------------------------------------------------------------------------------|--------------------------------------------------------------------------------|--------------------|
| ŧ                                      | Файл                            | <b>Редактор</b>        |                                                              | Выделить | Вид Вставка                                            | Инструменты | Сервис | $Q$ кно | Справка                                                                                 | <b>Библиотеки</b>                                                              |                    |
|                                        |                                 |                        |                                                              |          |                                                        |             |        |         |                                                                                         | D・2 日   Q 29   X 4 © 3   < 1 ● ↑ ↑ ↑ ↑ ↑   ↑? ; ; Q   Q Q   Q 0.5678 ★   ←   罰 |                    |
|                                        | $\frac{1}{2}$ $\frac{1}{4}$ 1.0 |                        | $\bullet$ $\overline{\bullet}$ $\overline{0}$ $\overline{0}$ |          | $ \mathcal{F}$ 0                                       |             |        |         |                                                                                         |                                                                                |                    |
|                                        | $\blacktriangleleft$            |                        |                                                              |          | Чертеж БЕЗ ИМЕНИ1 ->Системный вид                      |             |        |         |                                                                                         |                                                                                | $\triangleright$ X |
| 多                                      |                                 |                        |                                                              |          |                                                        |             |        |         |                                                                                         |                                                                                |                    |
| 2起 群<br>X                              |                                 | <b>MANIER</b><br>land. |                                                              |          |                                                        |             |        |         |                                                                                         |                                                                                |                    |
| $\mathcal{U}_\perp$<br>Α               |                                 |                        |                                                              |          |                                                        |             |        |         |                                                                                         |                                                                                |                    |
| $\frac{\kappa}{2}$<br>٠,               |                                 |                        |                                                              |          |                                                        |             |        |         |                                                                                         |                                                                                |                    |
| ۳,                                     |                                 | <b>Contin</b>          |                                                              |          |                                                        |             |        |         |                                                                                         |                                                                                |                    |
| Q,<br>$G^{\bullet}_{\mathbb{Z}}$<br>Õ, |                                 |                        |                                                              |          |                                                        |             |        |         |                                                                                         |                                                                                |                    |
| N<br>N<br>N                            |                                 | <b>Toda v dana</b>     |                                                              |          |                                                        |             |        |         |                                                                                         |                                                                                |                    |
| Ñ                                      |                                 | 1800 of Build          |                                                              |          |                                                        |             |        |         |                                                                                         |                                                                                |                    |
| N<br>Q<br>//<br>N.                     |                                 | F<br>å                 |                                                              |          |                                                        |             |        |         |                                                                                         |                                                                                |                    |
| E<br>TF.                               |                                 | ã                      |                                                              |          |                                                        |             |        |         |                                                                                         |                                                                                |                    |
|                                        |                                 |                        |                                                              |          |                                                        |             |        |         |                                                                                         |                                                                                |                    |
|                                        |                                 |                        |                                                              |          |                                                        |             |        |         | Щелкните левой кнопкой мыши на объекте для его выделения (вместе с Ctrl или Shift - доб |                                                                                | æ                  |

Рис. 26.9.

Справа от линий проводим концентрические окружности соответствующего стиля (рис. 26.10).

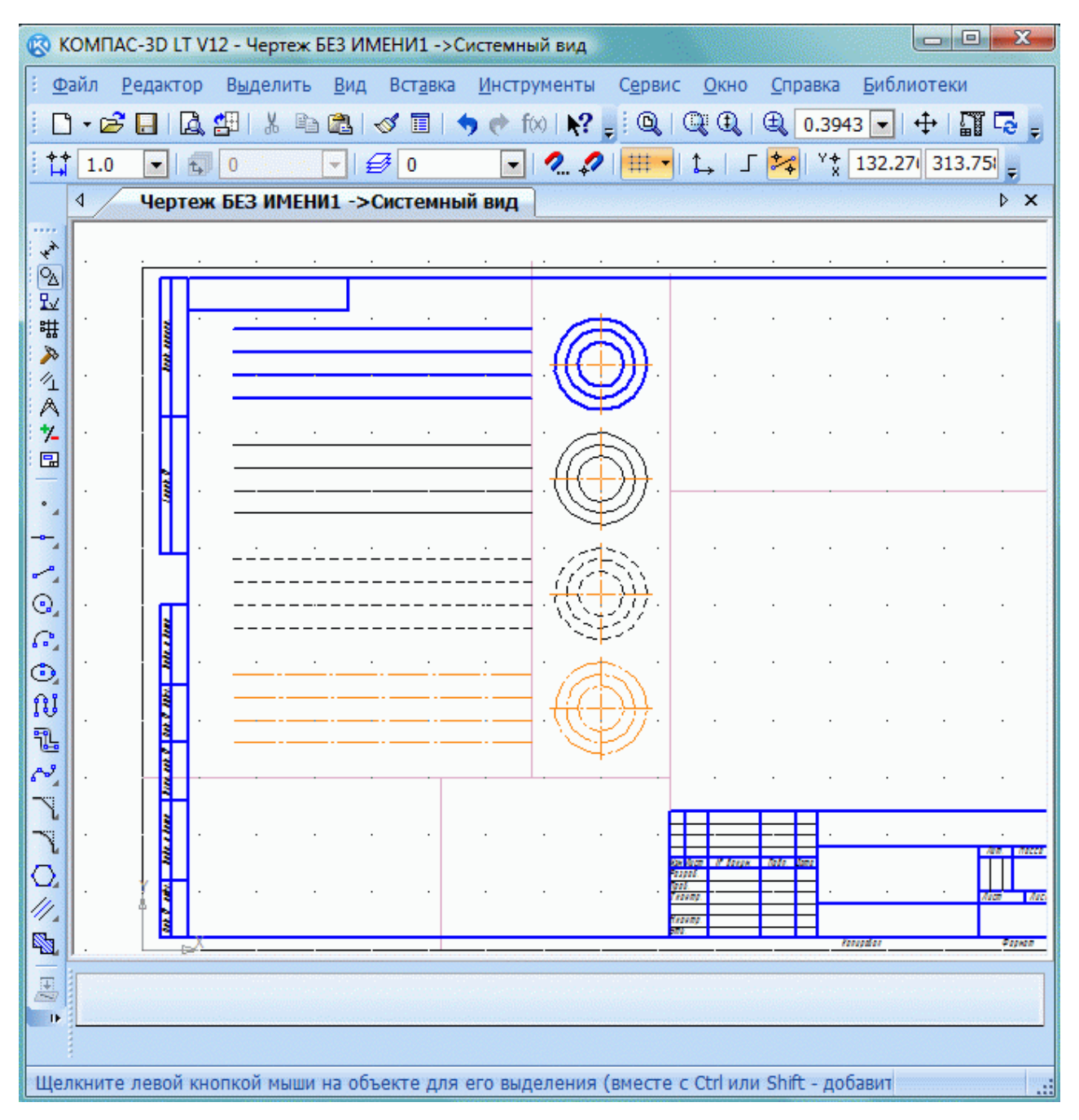

Рис.  $26.10$ .

# **Построение скруглений и фасок**

Выстраиваем первоначальный контур (рис. 26.11).

При помощи команды *Скругление* выполняем необходимые операции с заданными параметрами (рис. 26.12).

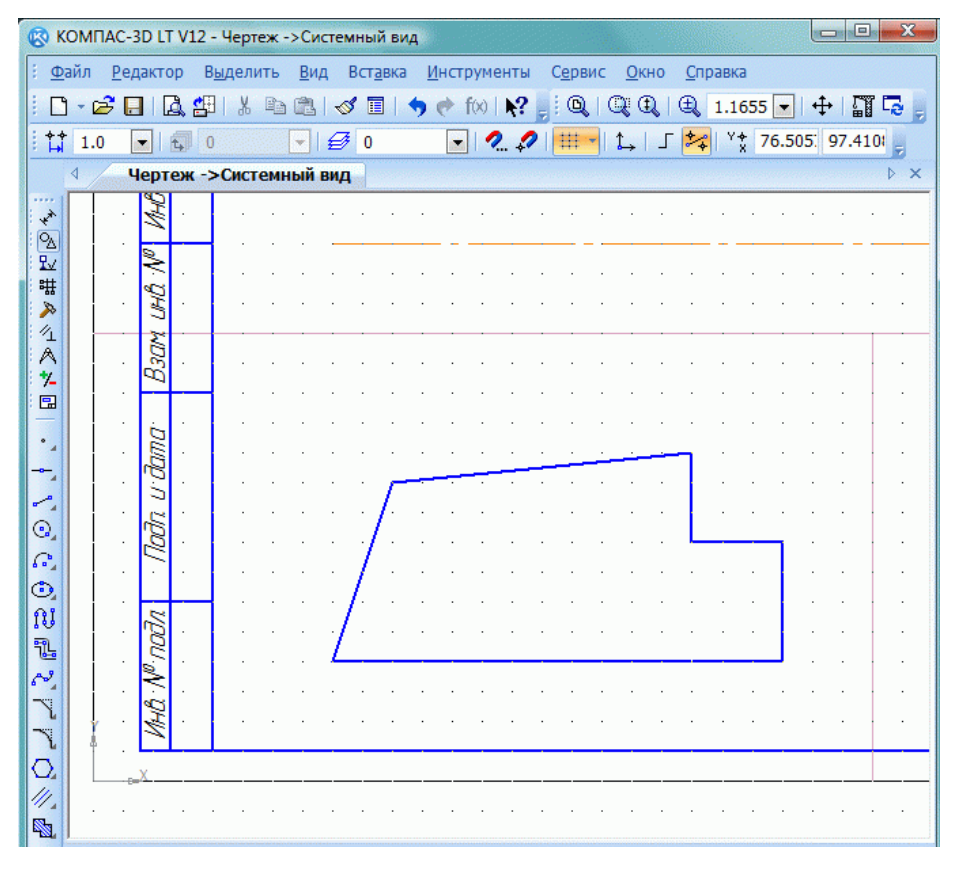

Рис. 26.11.

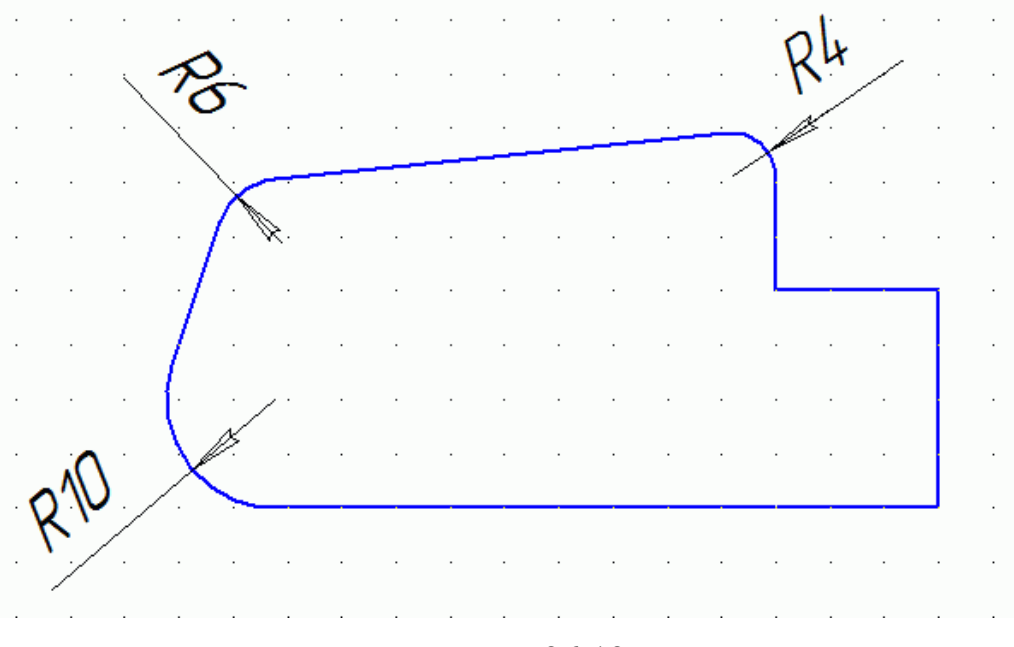

Рис. 26.12.

Выполним две фаски **Solution** с параметрами 4x45° (рис. 26.13) и фаску 6x4 (рис.  $26.14$ ).

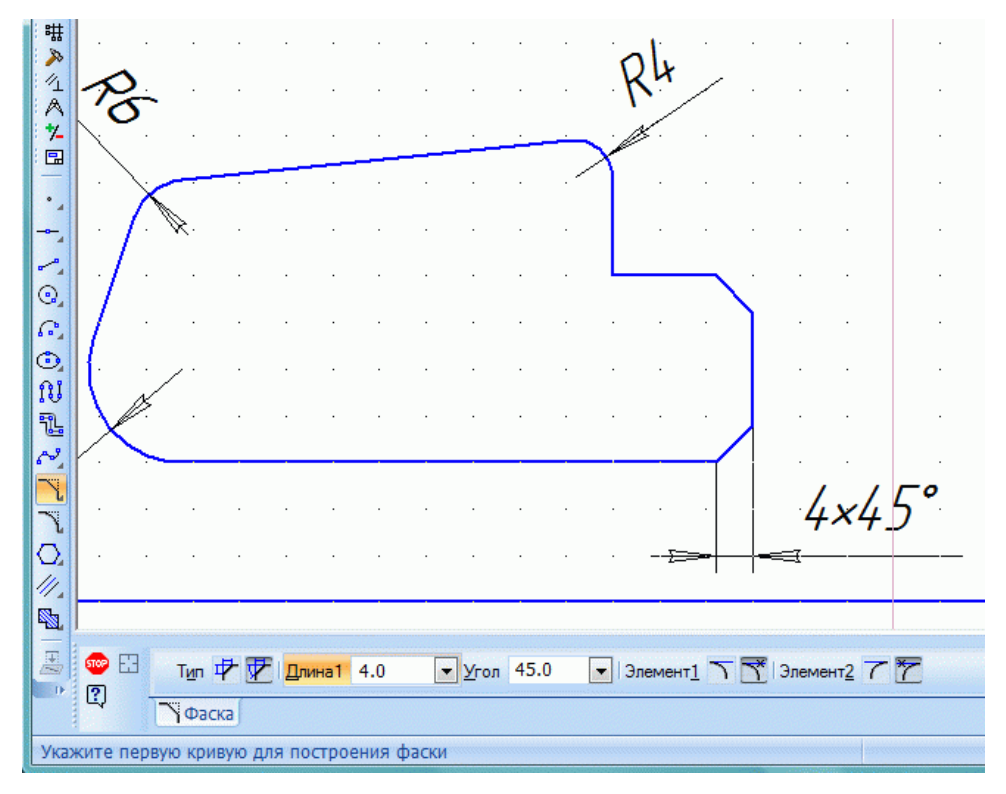

Рис. 26.13.

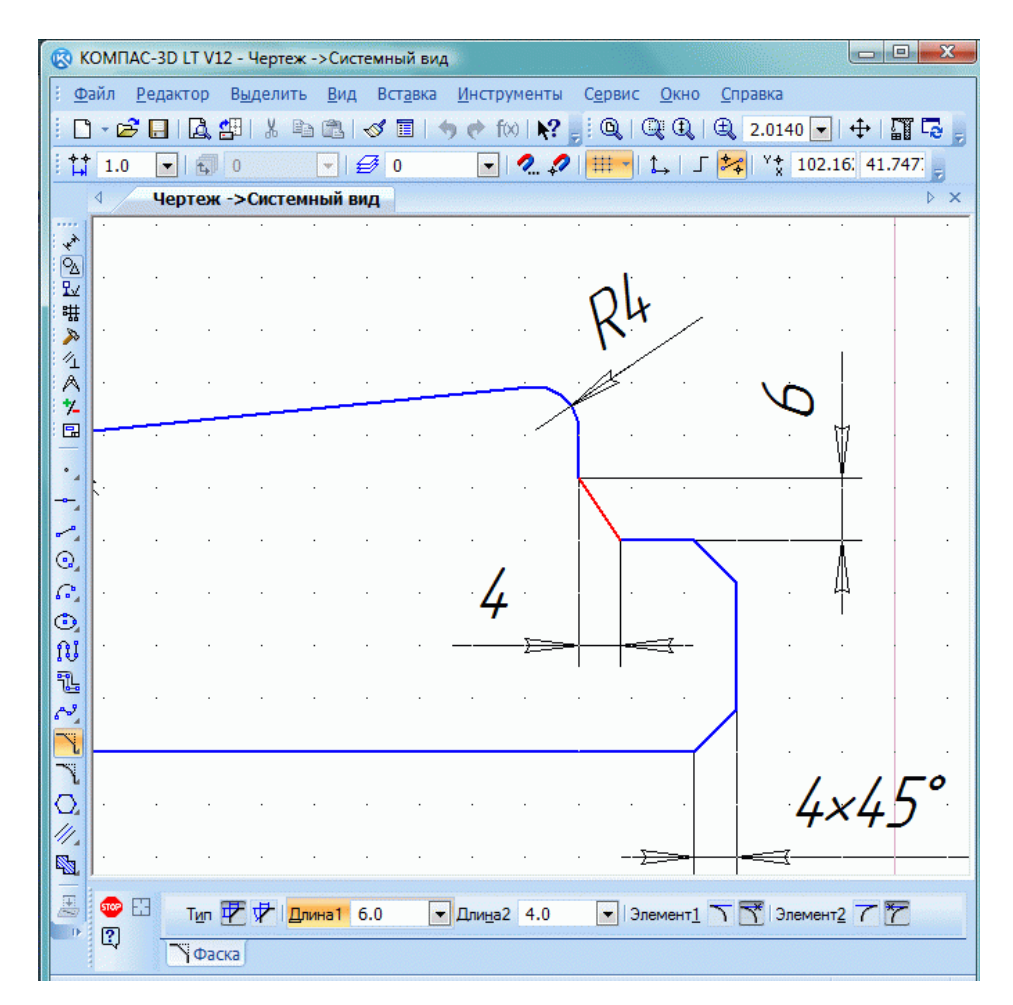

Рис. 26.14.

### Построение овала

Строим ромб со стороной, равной диаметру изображаемой окружности. Для этого через точку  $O$  проводим изометрические оси *х* и  $y$  (угол между осями равен  $120^{\circ}$ ) и на них от точки  $O$  в обе стороны по осям откладываем отрезки, равные радиусу изображаемой окружности. Через полученные точки А, В, С и  $D$  проводим прямые, параллельные осям. Получаем ромб. Большая ось овала располагается на большой диагонали ромба (рис. 26.15).

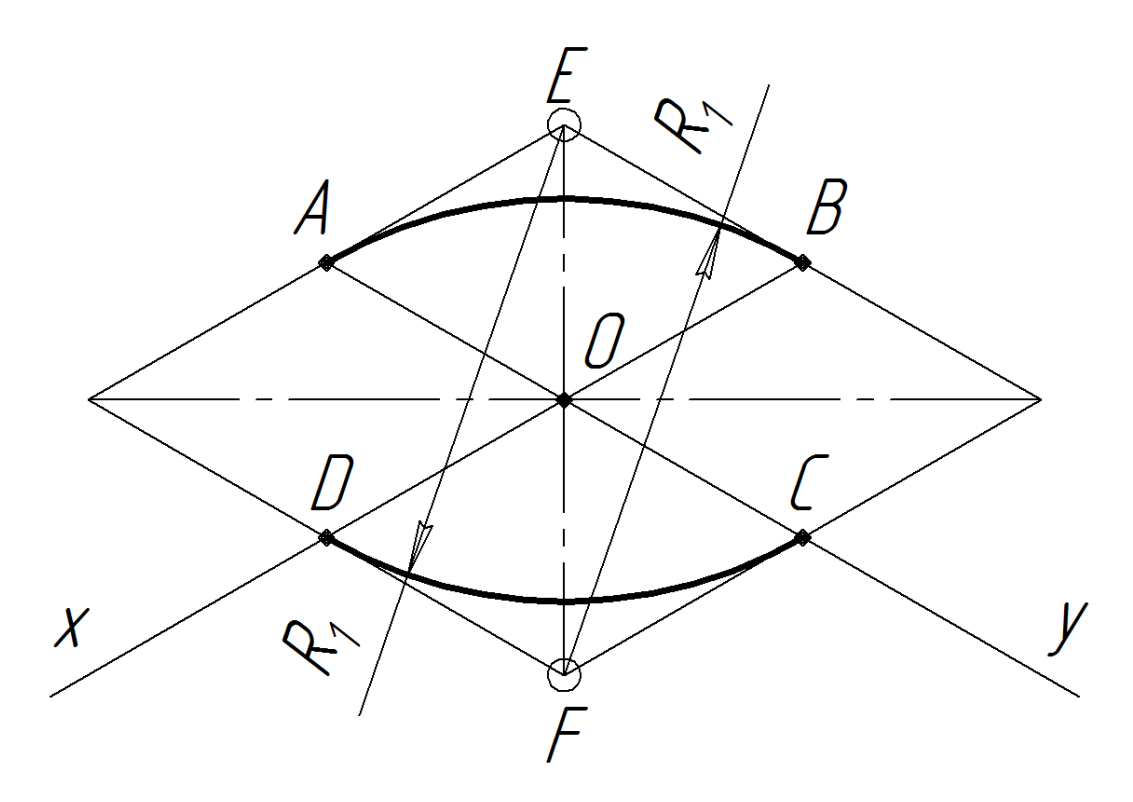

Рис. 26.15.

Вписываем в ромб овал. Для этого из вершин тупых углов (точки  $F$  и  $E$ ) проводим дуги радиусом  $R<sub>1</sub>$ , равным расстоянию от вершины тупого угла (точки F и E) до точек B и A или D и C соответственно (рис. 26.15). Точки F и A,  $F$  и  $B$  соединяем отрезками (рис. 26.16). Пересечение этих отрезков с большой диагональю ромба дает точки J и H, которые будут центрами малых дуг. Проводим дуги радиусом  $R_2$ , равным расстоянию от точки  $J$  и  $H$  до точек  $A$  и  $D$ или С и В соответственно (рис. 26.15).

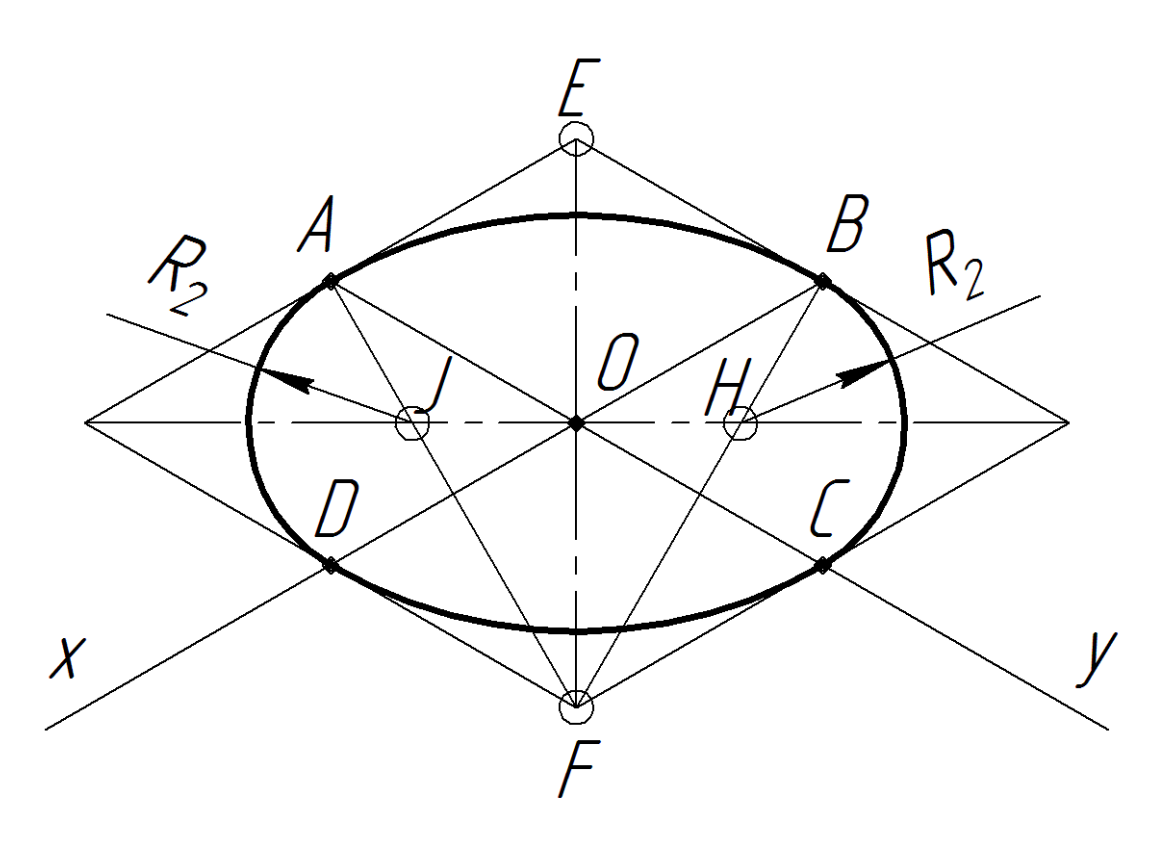

Рис. 26.16.

# Штриховка областей

В правом верхнем секторе строим три квадрата со стороной 50 мм. При Штриховка помощи команды заполняем каждый **H3** квадратов соответствующим стилем штриховки - металл, неметалл и стекло (рис. 26.17).

Внимание! Не забываем после каждой операции нажать клавишу

или комбинацию «Ctrl+Enter».  $Cos\delta$ ать объект  $\blacksquare$ 

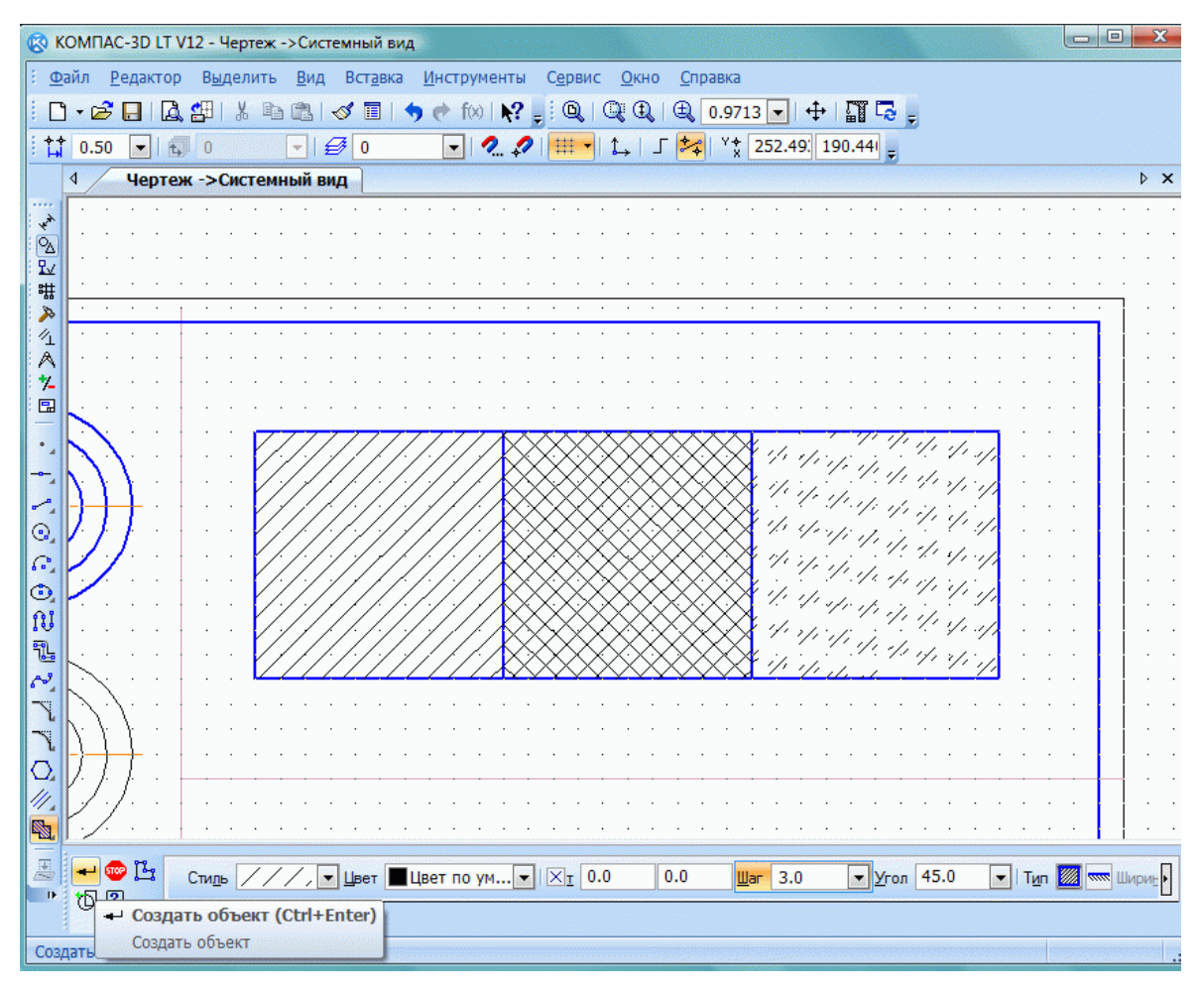

Рис. 26.17.

# Построение детали

Согласно заданию выполняем отрисовку половины контура детали (рис. 26.18).

| • КОМПАС-3D LT V12 - Черте ж БЕЗ ИМЕНИ1 - >Системный вид |                                                         |             |          |        |                                   |   |                     |                 |   |    |             |  |                     |   |                                                                                   |                |            |        |   |  |  |  |  |            |  |
|----------------------------------------------------------|---------------------------------------------------------|-------------|----------|--------|-----------------------------------|---|---------------------|-----------------|---|----|-------------|--|---------------------|---|-----------------------------------------------------------------------------------|----------------|------------|--------|---|--|--|--|--|------------|--|
|                                                          | : Файл                                                  |             | Редактор |        | Выделить                          |   | Вид                 | Вставка         |   |    | Инструменты |  | Сервис              |   | Окно                                                                              | Справка        | Библиотеки |        |   |  |  |  |  |            |  |
| H.                                                       | $\Box$                                                  | $ \epsilon$ | $\Box$   | 14. AH |                                   | 雪 | œ                   | ∢               | 圓 | 今日 | f(x)        |  | $\mathbb{R}^2$ , ii | * | ∦                                                                                 | ≫              |            | ₫<br>⊙ | ₽ |  |  |  |  |            |  |
|                                                          | $\frac{1}{2}$ $\frac{1}{4}$ $\frac{1}{4}$ $\frac{1}{4}$ |             | $\cdot$  | 60     |                                   |   | $\vert \cdot \vert$ | $\mathcal{B}$ 0 |   |    |             |  |                     |   | $\cdot$ $\vert \cdot \rangle$ $\vert \cdot \rangle$ $\vert \cdot \rangle$ 5.0x5.0 | $\blacksquare$ |            |        |   |  |  |  |  | $+$ 12 $-$ |  |
|                                                          | $\triangleleft$                                         |             |          |        | Чертеж БЕЗ ИМЕНИ1 ->Системный вид |   |                     |                 |   |    |             |  |                     |   |                                                                                   |                |            |        |   |  |  |  |  |            |  |
|                                                          |                                                         |             |          |        |                                   |   |                     |                 |   |    |             |  |                     |   |                                                                                   |                |            |        |   |  |  |  |  |            |  |
|                                                          |                                                         |             |          |        |                                   |   |                     |                 |   |    |             |  |                     |   |                                                                                   |                |            |        |   |  |  |  |  |            |  |
|                                                          |                                                         |             |          |        |                                   |   |                     |                 |   |    |             |  |                     |   |                                                                                   |                |            |        |   |  |  |  |  |            |  |
| 1.2.2.2.2.满满汽汽水回                                         |                                                         |             |          |        |                                   |   |                     |                 |   |    |             |  |                     |   |                                                                                   |                |            |        |   |  |  |  |  |            |  |
|                                                          |                                                         |             |          |        |                                   |   |                     |                 |   |    |             |  |                     |   |                                                                                   |                |            |        |   |  |  |  |  |            |  |
|                                                          |                                                         |             |          |        |                                   |   |                     |                 |   |    |             |  |                     |   |                                                                                   |                |            |        |   |  |  |  |  |            |  |
| 風                                                        |                                                         |             |          |        |                                   |   |                     |                 |   |    |             |  |                     |   |                                                                                   |                |            |        |   |  |  |  |  |            |  |
| 白                                                        |                                                         |             |          |        |                                   |   |                     |                 |   |    |             |  |                     |   |                                                                                   |                |            |        |   |  |  |  |  |            |  |
|                                                          |                                                         |             |          |        |                                   |   |                     |                 |   |    |             |  |                     |   |                                                                                   |                |            |        |   |  |  |  |  |            |  |
| 国际岛屿                                                     |                                                         |             |          |        |                                   |   |                     |                 |   |    |             |  |                     |   |                                                                                   |                |            |        |   |  |  |  |  |            |  |
|                                                          |                                                         |             |          |        |                                   |   |                     |                 |   |    |             |  |                     |   |                                                                                   |                |            |        |   |  |  |  |  |            |  |
| ⇂                                                        |                                                         |             |          |        |                                   |   |                     |                 |   |    |             |  |                     |   |                                                                                   |                |            |        |   |  |  |  |  |            |  |
| Þ.                                                       |                                                         |             |          |        |                                   |   |                     |                 |   |    |             |  |                     |   |                                                                                   |                |            |        |   |  |  |  |  |            |  |
| ×.<br>X                                                  |                                                         |             |          |        |                                   |   |                     |                 |   |    |             |  |                     |   |                                                                                   |                |            |        |   |  |  |  |  |            |  |
| ¢                                                        |                                                         |             |          |        |                                   |   |                     |                 |   |    |             |  |                     |   |                                                                                   |                |            |        |   |  |  |  |  |            |  |
|                                                          |                                                         |             |          |        |                                   |   |                     |                 |   |    |             |  |                     |   |                                                                                   |                |            |        |   |  |  |  |  |            |  |

Рис. 26.18.

Используем команду *Симметрия* для построения зеркальной половины контура детали. Команда *Симметрия* находится во вкладке **Редактирование** и работает только с выделенными объектами (рис. 26.19).

|                                                                                                    |                |                     |             |  |              |    |  |                          |    |  |         |                         |             | • КОМПАС-3D LT V12 - Чертеж БЕЗ ИМЕНИ1 - > Системный вид |  |  |    |        |  |                 |   |                                  |            |  |  |  |  |  |  |  |                 |  |  |  |                 |  |  |
|----------------------------------------------------------------------------------------------------|----------------|---------------------|-------------|--|--------------|----|--|--------------------------|----|--|---------|-------------------------|-------------|----------------------------------------------------------|--|--|----|--------|--|-----------------|---|----------------------------------|------------|--|--|--|--|--|--|--|-----------------|--|--|--|-----------------|--|--|
| ÷<br>Файл<br>Редактор<br>Выделить<br>Вид                                                                                                    |                |                     |             |  |              |    |  |                          |    |  | Вставка |                         | Инструменты |                                                          |  |  |    | Сервис |  | Справка<br>Окно |   |                                  | Библиотеки |  |  |  |  |  |  |  |                 |  |  |  |                 |  |  |
|                                                                                                    | ◻              |                     | ∗சீ         |  |              | Lă |  | 일비                       | y, |  | 国語      | n                       | ನ           | 脜                                                        |  |  |    | T(x)   |  | $\sqrt{2}$      | Ě | ÷                                |            |  |  |  |  |  |  |  | ✦               |  |  |  |                 |  |  |
|                                                                                                    |                |                     |             |  |              |    |  |                          |    |  |         |                         |             |                                                          |  |  |    |        |  |                 |   |                                  |            |  |  |  |  |  |  |  |                 |  |  |  |                 |  |  |
| ł                                                                                                    | $\mathbf{L}^*$ |                     | $1.0\,$     |  | $\mathbf{r}$ | Ł, |  | 0                        |    |  |         | $\overline{\mathbf{v}}$ | €           | ۱o                                                       |  |  | ╺║ |        |  | $\bullet$       |   | $\overline{44}$ 5.0 $\times$ 5.0 |            |  |  |  |  |  |  |  | $\frac{44}{18}$ |  |  |  | 508.834 102.915 |  |  |
| 1222<br>$: \mathsf{Q}_{\Delta}$                                                                                                    |                | ∢                   |             |  |              |    |  |                          |    |  |         |                         |             | Чертеж БЕЗ ИМЕНИ1 ->Системный вид                        |  |  |    |        |  |                 |   |                                  |            |  |  |  |  |  |  |  |                 |  |  |  |                 |  |  |
| $\mathbb{R}$                                                                                                    |                |                     |             |  |              |    |  |                          |    |  |         |                         |             |                                                          |  |  |    |        |  |                 |   |                                  |            |  |  |  |  |  |  |  |                 |  |  |  |                 |  |  |
| ۸ź,                                                                                                    |                |                     |             |  |              |    |  |                          |    |  |         |                         |             |                                                          |  |  |    |        |  |                 |   |                                  |            |  |  |  |  |  |  |  |                 |  |  |  |                 |  |  |
| : #                                                                                                    |                |                     |             |  |              |    |  |                          |    |  |         |                         |             |                                                          |  |  |    |        |  |                 |   |                                  |            |  |  |  |  |  |  |  |                 |  |  |  |                 |  |  |
| ≪                                                                                                    |                |                     |             |  |              |    |  |                          |    |  |         |                         |             |                                                          |  |  |    |        |  |                 |   |                                  |            |  |  |  |  |  |  |  |                 |  |  |  |                 |  |  |
| 14                                                                                                    |                |                     |             |  |              |    |  |                          |    |  |         |                         |             |                                                          |  |  |    |        |  |                 |   |                                  |            |  |  |  |  |  |  |  |                 |  |  |  |                 |  |  |
| iΑ                                                                                                    |                |                     |             |  |              |    |  |                          |    |  |         |                         |             |                                                          |  |  |    |        |  |                 |   |                                  |            |  |  |  |  |  |  |  |                 |  |  |  |                 |  |  |
| - 14                                                                                                    |                |                     |             |  |              |    |  |                          |    |  |         |                         |             |                                                          |  |  |    |        |  |                 |   |                                  |            |  |  |  |  |  |  |  |                 |  |  |  |                 |  |  |
| 阻                                                                                                    |                |                     |             |  |              |    |  |                          |    |  |         |                         |             |                                                          |  |  |    |        |  |                 |   |                                  |            |  |  |  |  |  |  |  |                 |  |  |  |                 |  |  |
| 風                                                                                                    |                |                     |             |  |              |    |  |                          |    |  |         |                         |             |                                                          |  |  |    |        |  |                 |   |                                  |            |  |  |  |  |  |  |  |                 |  |  |  |                 |  |  |
| 白                                                                                                    |                |                     |             |  |              |    |  |                          |    |  |         |                         |             |                                                          |  |  |    |        |  |                 |   |                                  |            |  |  |  |  |  |  |  |                 |  |  |  |                 |  |  |
| ☑                                                                                                    |                |                     |             |  |              |    |  |                          |    |  |         |                         |             |                                                          |  |  |    |        |  |                 |   |                                  |            |  |  |  |  |  |  |  |                 |  |  |  |                 |  |  |
|                                                                                                    |                |                     |             |  |              |    |  |                          |    |  |         |                         |             |                                                          |  |  |    |        |  |                 |   |                                  |            |  |  |  |  |  |  |  |                 |  |  |  |                 |  |  |
| $\begin{tabular}{ c c c c c } \hline \multicolumn{3}{ c }{\textbf{}} & \multicolumn{3}{ c }{\textbf{}} \\ \multicolumn{3}{ c }{\textbf{}} & \multicolumn{3}{ c }{\textbf{}} \\ \multicolumn{3}{ c }{\textbf{}} & \multicolumn{3}{ c }{\textbf{}} \\ \multicolumn{3}{ c }{\textbf{}} & \multicolumn{3}{ c }{\textbf{}} \\ \multicolumn{3}{ c }{\textbf{}} & \multicolumn{3}{ c }{\textbf{}} \\ \multicolumn{3}{ c }{\textbf{}} & \multicolumn{3}{ c }{\$ |                |                     |             |  |              |    |  |                          |    |  |         |                         |             |                                                          |  |  |    |        |  |                 |   |                                  |            |  |  |  |  |  |  |  |                 |  |  |  |                 |  |  |
|                                                                                                    |                |                     | ∑ Симметрия |  |              |    |  |                          |    |  |         |                         |             |                                                          |  |  |    |        |  |                 |   |                                  |            |  |  |  |  |  |  |  |                 |  |  |  |                 |  |  |
| 凰                                                                                                    |                |                     |             |  |              |    |  | Симметричное отображение |    |  |         |                         |             |                                                          |  |  |    |        |  |                 |   |                                  |            |  |  |  |  |  |  |  |                 |  |  |  |                 |  |  |
| $\overline{\mathscr{S}}$                                                                                                    |                | выделенных объектов |             |  |              |    |  |                          |    |  |         |                         |             |                                                          |  |  |    |        |  |                 |   |                                  |            |  |  |  |  |  |  |  |                 |  |  |  |                 |  |  |
| 9                                                                                                    |                |                     |             |  |              |    |  |                          |    |  |         |                         |             |                                                          |  |  |    |        |  |                 |   |                                  |            |  |  |  |  |  |  |  |                 |  |  |  |                 |  |  |
| ∕                                                                                                    |                |                     |             |  |              |    |  |                          |    |  |         |                         |             |                                                          |  |  |    |        |  |                 |   |                                  |            |  |  |  |  |  |  |  |                 |  |  |  |                 |  |  |
|                                                                                                    |                |                     |             |  |              |    |  |                          |    |  |         |                         |             |                                                          |  |  |    |        |  |                 |   |                                  |            |  |  |  |  |  |  |  |                 |  |  |  |                 |  |  |

Рис.  $26.19$ .

Достраиваем, согласно заданию, наружное и внутреннее устройство детали (рис. 26.20).

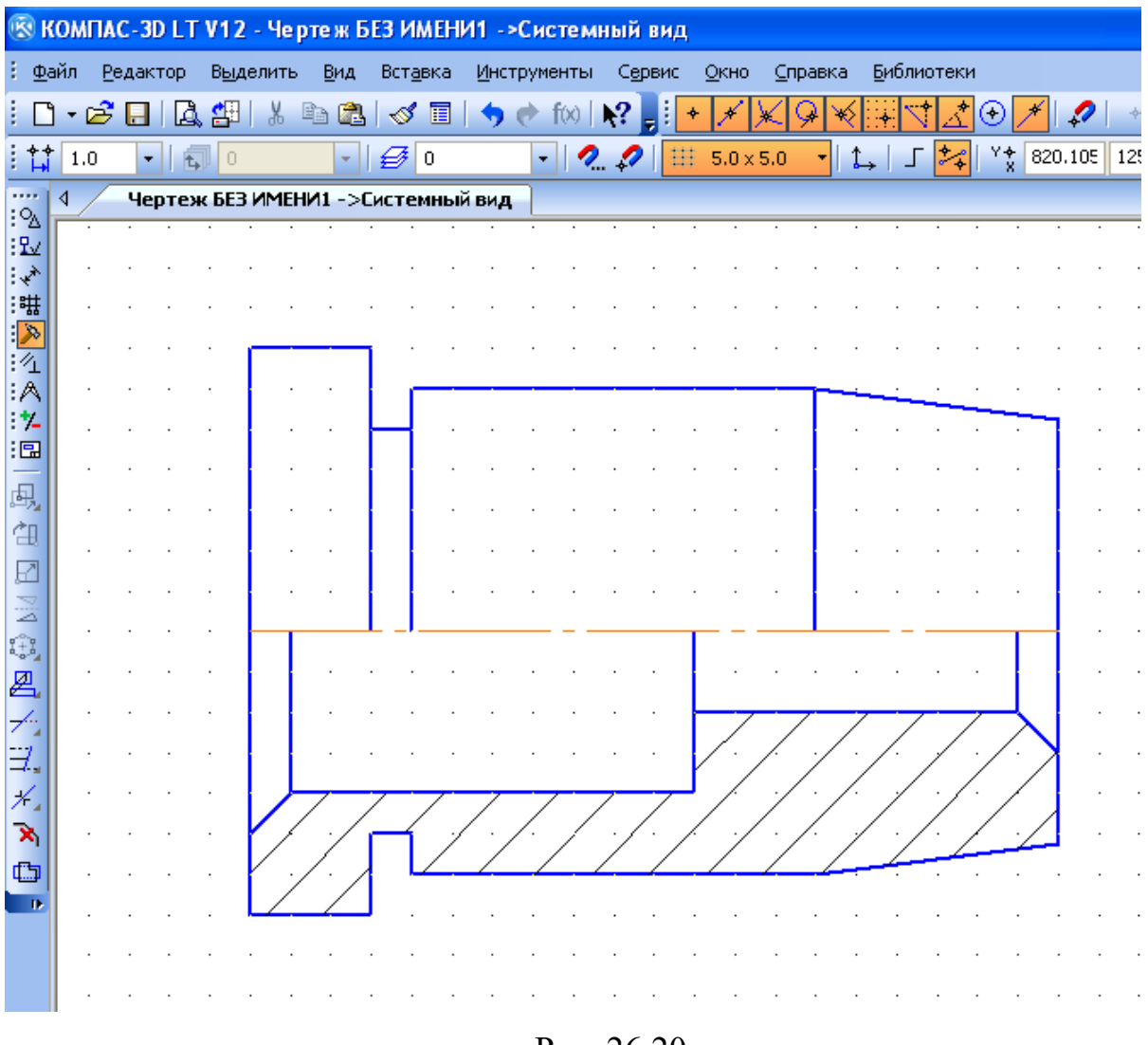

Рис $2620$ 

#### **Наносим размеры** (рис. 26.21)

Чтобы проставить линейный размер, вызовите команду *Линейный размер* I۴  $\mathbb{E}$ . Задайте точки привязки размера (точки выхода выносных линий). При необходимости отредактируйте размерную надпись и настройте параметры отрисовки размера. Затем задайте точку, определяющую положение размерной линии. Если при настройке параметров отрисовки размера выбрано ручное размещение размерной надписи, то ее положение также определяется этой точкой.

 По умолчанию размерная линия параллельна линии, проходящей через точки привязки размера. При этом на вкладке *Размер – Панели свойств* 

активен переключатель Параллельно объекту Чтобы построить 土  $||\mathbf{H}||$ или вертикальный горизонтальный размер, активизируйте соответствующий переключатель.

Чтобы проставить линейный размер с обрывом, вызовите команду Линейный размер с обрывом Укажите отрезок, от которого требуется проставить размер с обрывом. Введите текст размерной надписи. Затем задайте точку, определяющую положение размерной линии и ее длину. При построении размера с обрывом обратите внимание на следующую особенность - текст размерной надписи вводится только вручную.

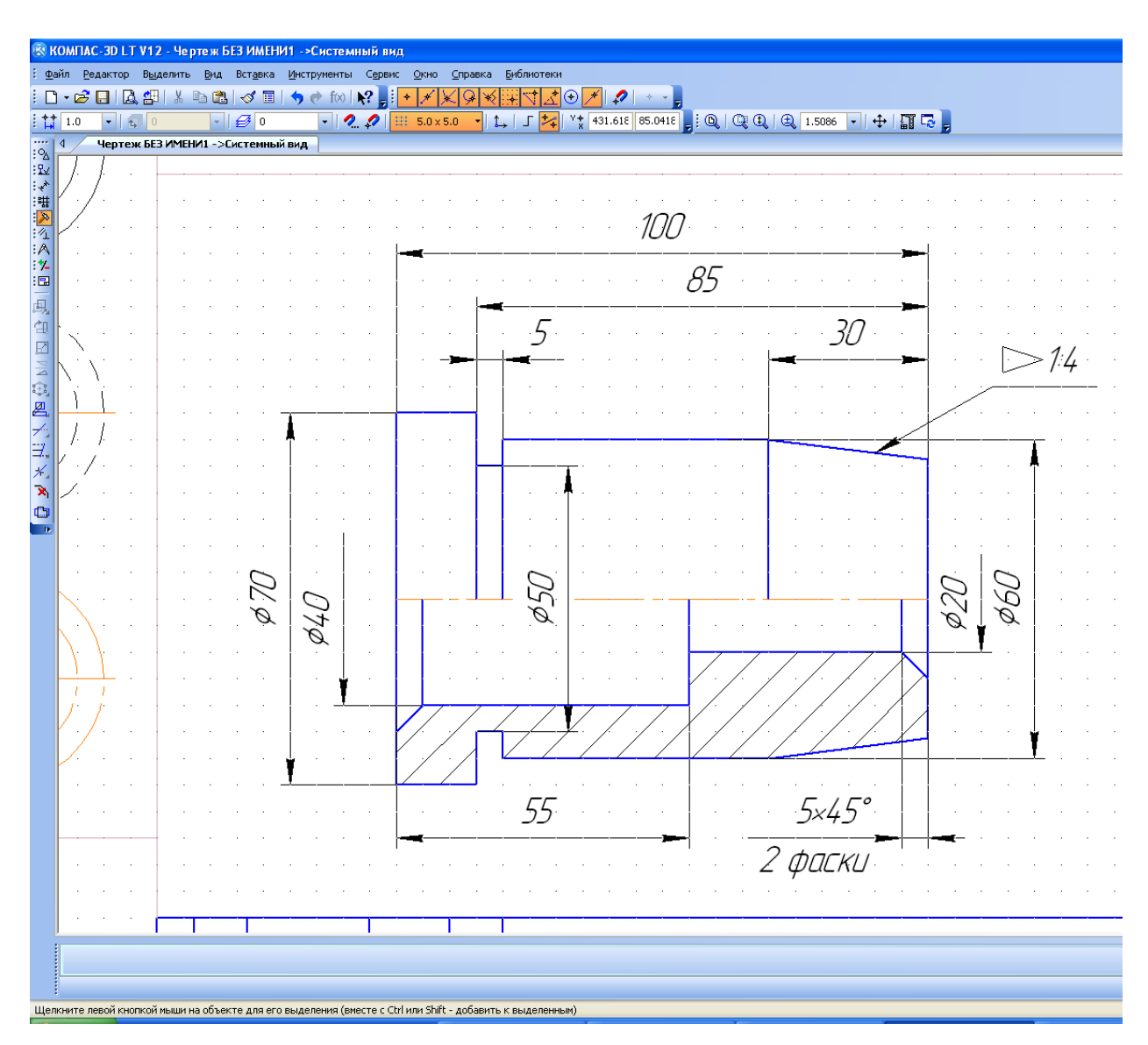

Рис. 26.21.

# <span id="page-68-0"></span>Заполняем основную надпись (рис. 26.22)

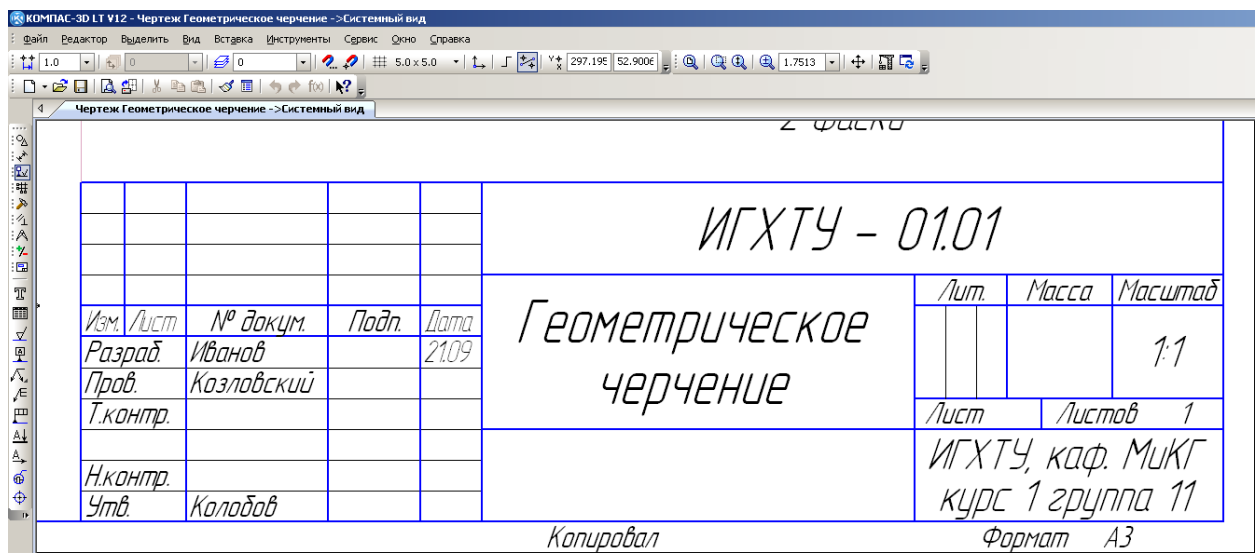

Рис. 26.22.

Программа КОМПАС-3D LT распространяется компанией АСКОН бесплатно для учащихся и в сети Интернет http://edu.ascon.ru/download.php.

# СПИСОК ЛИТЕРАТУРЫ

- 1. http://edu.ascon.ru/main/library/study materials/
- 2. Азбука КОМПАС-3D V12. ЗАО АСКОН, 2010. 332 с.

Учебное издание

Миронов Евгений Викторович Колобов Михаил Юрьевич Сахаров Сергей Евгеньевич Куваева Елена Юрьевна Демидова Галина Дмитриевна

## **КОМПЬЮТЕРНАЯ ГРАФИКА – КОМПАС-3D LT V12**

Учебное пособие

Редактор В.Л. Родичева

Подписано в печать 8.09.2016. Формат 60х84 1/16. Бумага писчая. Усл. печ. л. 3,83. Уч.-изд. л. 4,39. Тираж 80 экз. Заказ

> ФГБОУ ВО -Ивановский государственный химико-технологический университет»

Отпечатано на полиграфическом оборудовании кафедры экономики и финансов ФГБОУ ВО «ИГХТУ» 153000, г. Иваново, пр. Шереметевский, 7